### **Exercices : Envoyer / Recevoir un Courriel**

Voici une série de petits exercices pour vous entraîner à l'usage de votre Messagerie électronique.

*Consigne : remplissez le libellé des boutons ou votre action dans les cases blanches !*

#### Se connecter

Ouvrez votre navigateur préféré

Saisissez dans la barre d'adresse l'**URL** de votre fournisseur d'accès ou de courriel :

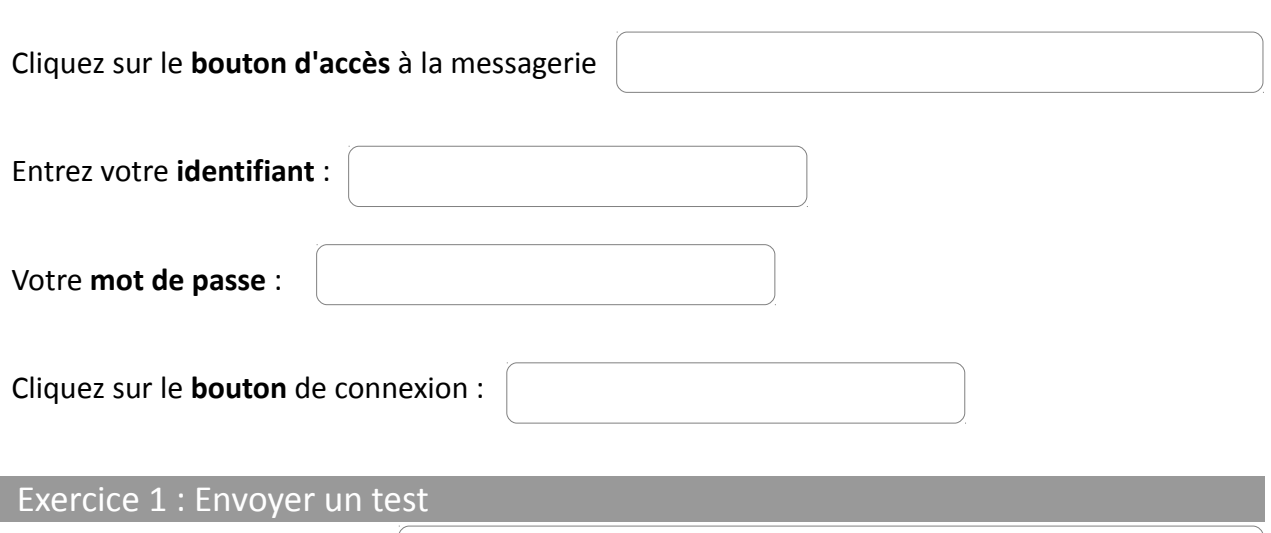

**Faites un nouveau message.**

**Entrez comme Destinataire principal (A:)** vous-même (votre propre adresse email complète)

**Entrez comme Objet** : *test d'envoi de mail*

**Entrez comme Texte** dans la zone principale : *voici un petit courrier pour tester le fonctionnement de ma messagerie*

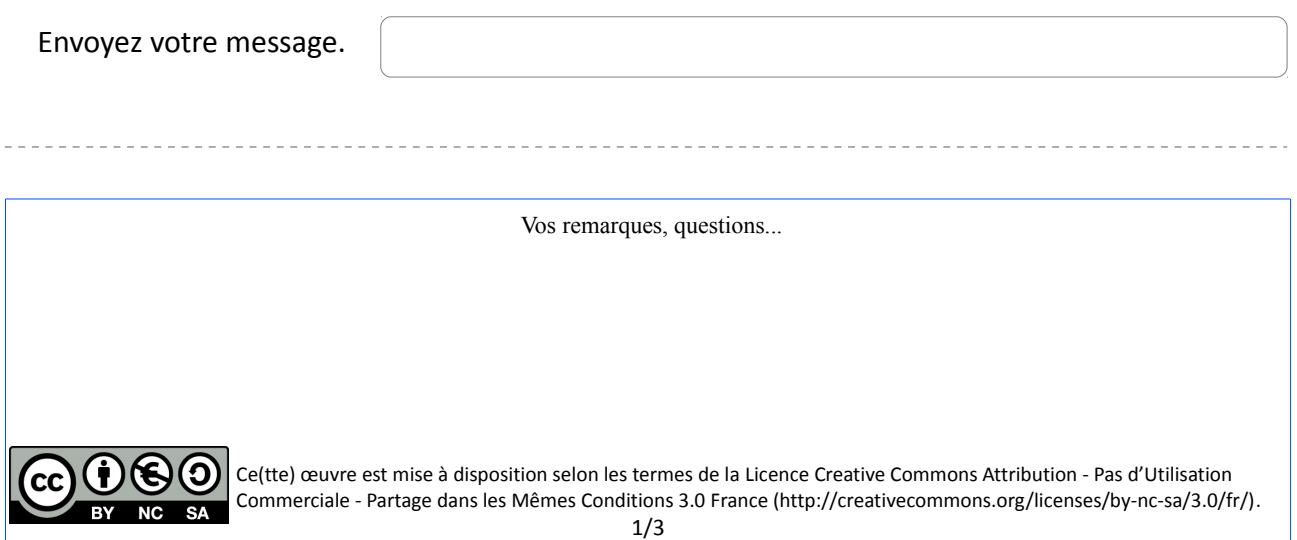

#### Exercice 2 : Lire un message et y répondre

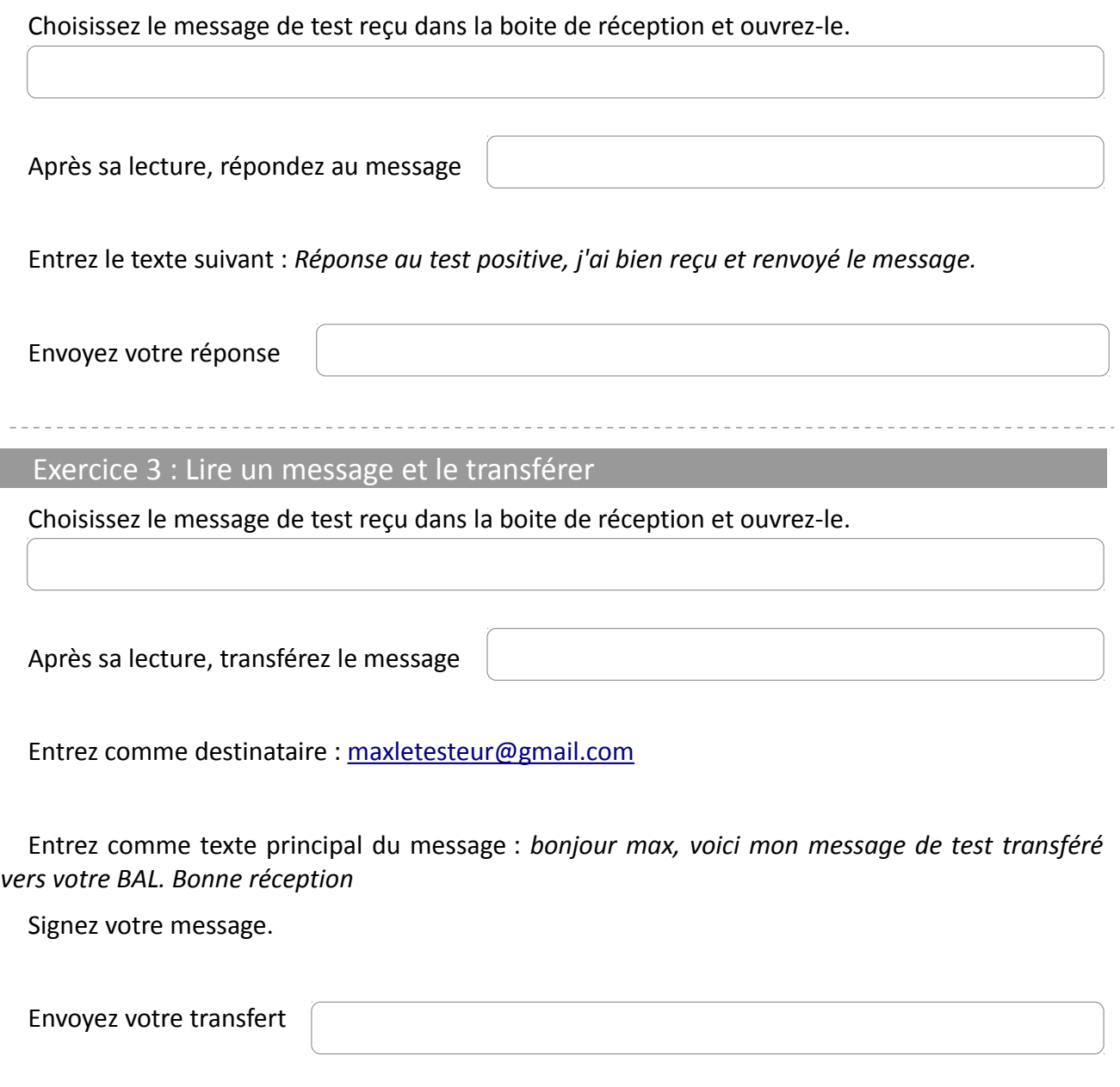

Vos remarques, questions...

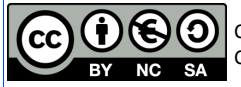

I

Exercice 4 : Envoyer une pièce jointe

Ouvrez un nouveau message

Entrez comme Destinataire principal (A:) vous-même (votre propre adresse email complète)

Entrez comme Objet : *test d'envoi de pièce jointe*

Entrez comme Texte dans la zone principale : *voici un petit courrier pour tester le fonctionnement de ma messagerie avec une pièce jointe.*

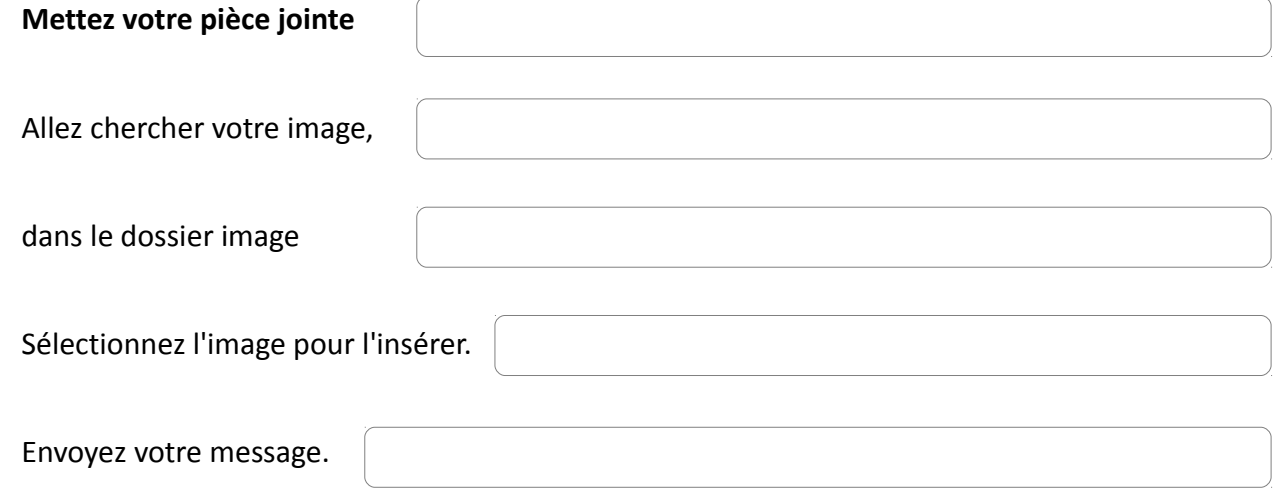

Exercice 5 : Lire un message et enregistrer la pièce jointe

Choisissez le message de test de pièce jointe reçu dans la boite de réception et ouvrez-le.

Téléchargez votre image

Dans la zone de notification du navigateur (en bas) cliquez pour confirmer votre choix

Ouvrez le dossier « téléchargements » pour voir votre image

Vos remarques, questions...

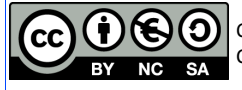

### **Manipulations sur les filtres de message**

### Le filtre manuel

Votre boite de réception concentre actuellement tous vos messages, s'y mélangent les pubs, les newsletter auxquelles vous êtes inscrit, les messages de vos amis, de vos parents, les récépissés des commandes internet etc...

*Insérez les boutons de votre messagerie dans les cases rouges*

#### 1. Créer un dossier de rangement

Pour classer, commencez par créer un dossier.

Ceci est un exemple des dossiers par défaut dans la messagerie Orange  $\overline{\phantom{0}}$  > 0% sur 1Go г (dans toutes les autres messagerie vous retrouverez les mêmes dossiers). besoin de plus d'espace ?  $\mathbb{C}$  reçus [7] Pour commencer cliquez sur « créer mes dossiers » envoyés **Red** brouillons a indésirables [374] **n** corbeille créer mes dossiers mes préférences La page de gestion des dossiers s'affiche :

#### Mes préférences - Gérer mes dossiers

<Boite de réception

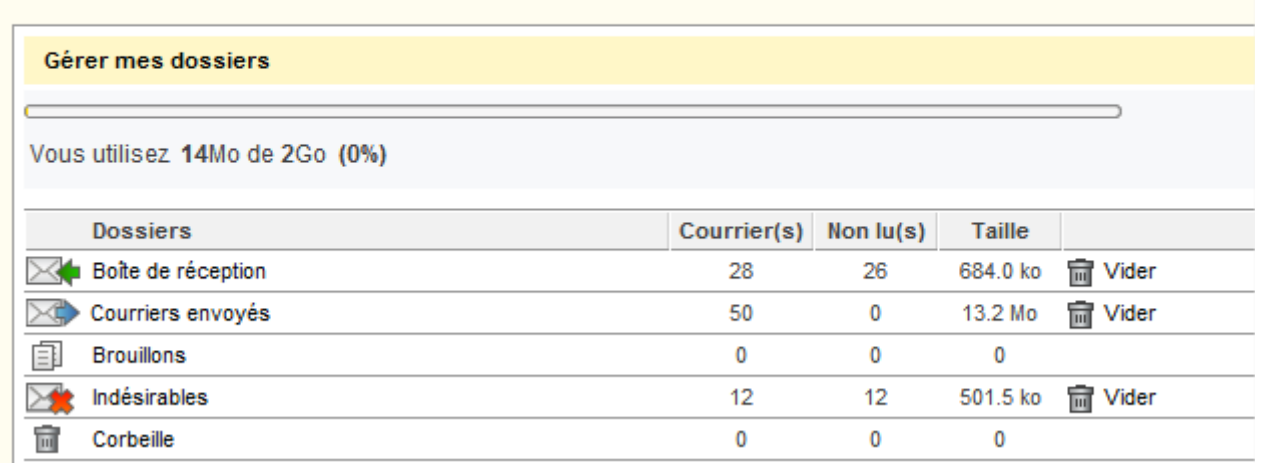

Remarque : Vous pouvez en 1 clic vider vos principaux dossiers.

Vos remarques, questions...

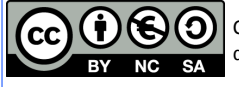

Plus bas dans la page vous avez deux encarts : la création de dossier et le renommage.

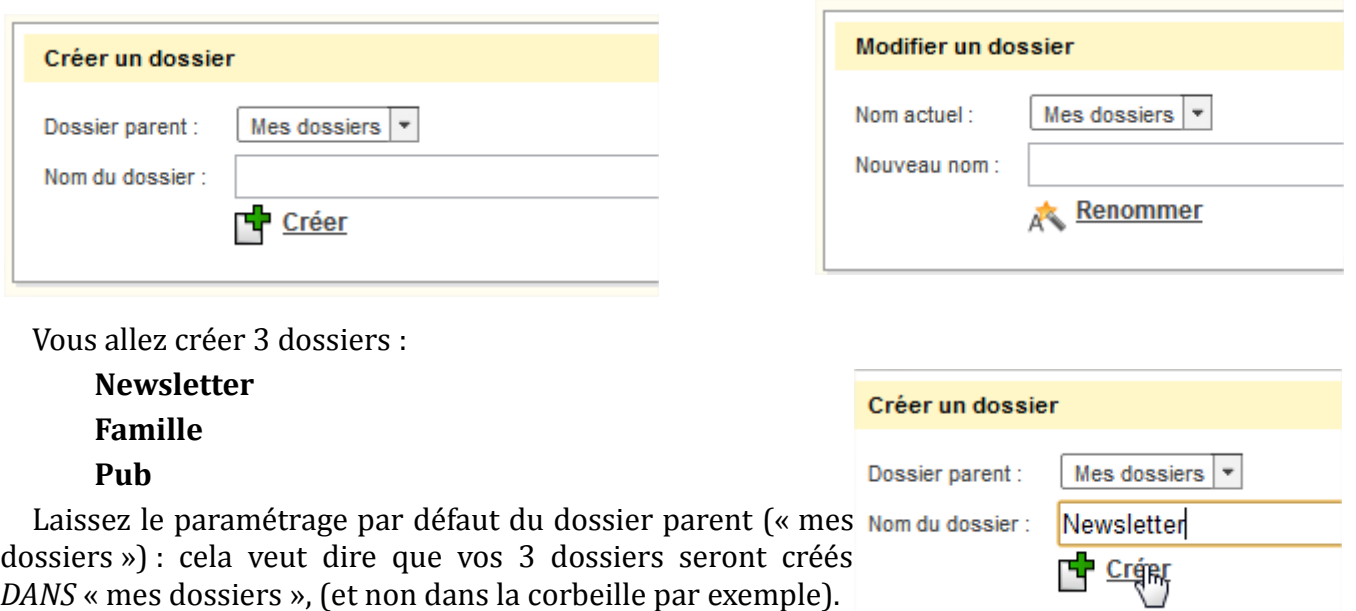

Ecrivez le nom du dossier et cliquez sur « créer »

Dans la liste au dessus, doit s'afficher maintenant le nouveau dossier.

Recommencez pour les deux autres. En cas d'erreur de frappe, sélectionnez le nom du dossier dans la liste de l'encart « modifier un dossier » et écrivez le nouveau nom puis cliquez sur renommer.

2. Trier les messages Revenez à la boite de réception.

#### Boîte de réception

Cochez les messages à déplacer.

Puis cliquez sur le bouton « déplacez vers », attention chez Orange par exemple il se trouve dans la rubrique « *autres fonctions* ».

#### **Résultat : les messages sélectionnés disparaissent !**

C'est normal puisqu'ils sont maintenant dans le dossier « newsletter ». Pour vérifiez cliquez sur le menu à gauche sur le dossier correspondant : vos messages y apparaissent maintenant.

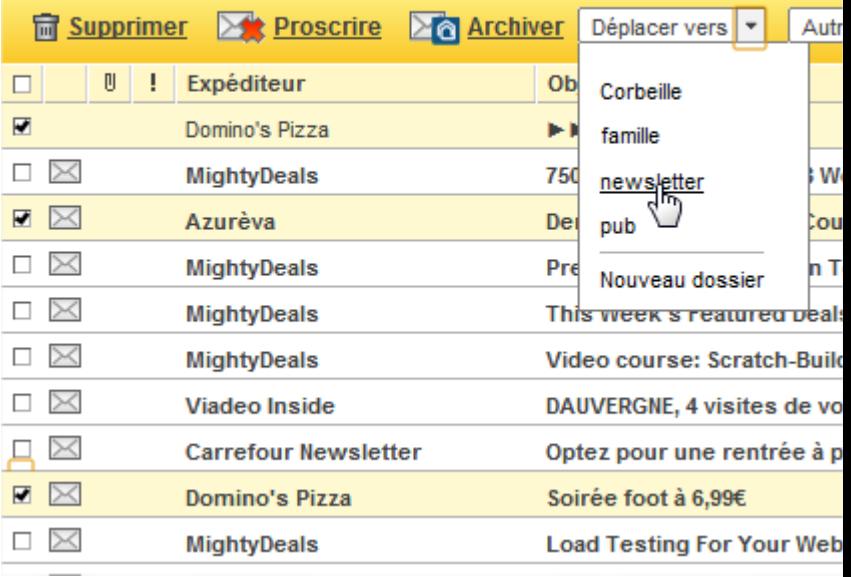

Vos remarques, questions...

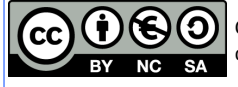

Cette manipulation manuelle est bien pratique pour ranger vos messages, mais pourquoi le faire soimême si le système vous permet de l'automatiser ?

### Le filtre Automatique

#### 1. Création du filtre.

Trouvez le bouton « préférences » ou « paramètres » ou « options »

#### Sélectionnez la catégorie qui traite des filtres :

#### Personnaliser ma boîte aux lettres

- > Trier mes courriers entrants (filtres)
- > Gérer mes dossiers
- Gérer les courriers supprimés

#### Attention les appellations diffèrent suivant les fournisseurs de mail.

newsletter

Expéditeur

ピ

Contient  $\vert \cdot \vert$ 

Ajouter

Aiouter un filtre

Nom de la règle de tri :

règle à appliquer si :

newsletter  $\vert \cdot \vert$ 

O alors copier dans: Choisir un dossier v

Accéder à Mes Contacts alors déplacer dans :

azureva

#### *a) donnez un nom*

*b) mettre les mots qui servent à trier* (ici par exemple tous les messages dont le nom de l'expéditeur contient « Azureva »), vous pouvez en mettre plusieurs séparés par une virgule.

S'il s'agit de messages que vous recevez de membres de votre carnet d'adresse, cliquez sur « accéder à mes contacts » et sélectionnez les contacts qui seront concernés par le filtre.

*c) l'action à faire :*

« déplacer vers » ou

« copier dans ».

Et choisir le dossier qui servira de réceptacle final.

#### *d) Ajoutez le filtre !*

Vous pouvez ainsi créer un certain nombre de filtre, privilégiez les redirections automatiques pour les newsletter ou les membres de votre carnet d'adresse. Quand un nouveau message arrive, vous le verrez tout de suite : le dossier passe en **gras**, et le nombre de nouveau messages apparaît entre parenthèses **(3)**.

Vos remarques, questions...

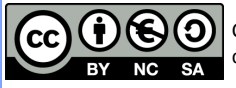

# La messagerie avec Windows 8

Plusieurs solutions s'offrent à vous avec votre nouvel ordinateur sous Windows 8. Je vais tâcher d'exposer simplement les différentes façons de se connecter à sa messagerie et à Skype, à vous ensuite de faire votre choix sur la méthode qui vous convient.

# 1. Utiliser la messagerie avec le navigateur

Méthode traditionnelle depuis plusieurs années, le navigateur reste le moyen le plus universel de consulter sa messagerie.

-- Ouvrez votre PC et allez sur le Bureau (tuile Bureau ou touche clavier Win ).

-- Ouvrez votre navigateur favori : firefox, Chrome ou Internet Explorer

-- Connectez-vous sur votre fournisseur de mail, entrez votre login/mot de passe.

-- Vous-y êtes !

# 2. Utiliser l'application Courrier

#### **Prérequis :**

1. Avoir un compte Microsoft (c-à-d une adresse courriel en @outlook.com, @live.fr, @live.com , @hotmail.fr ou .com sous réserve que vous ayez migré en IMAP)

2. Avoir une messagerie qui accepte le protocol IMAP Pour savoir si votre messagerie en fait partie : [http://www.arobase.org/messageries/serveurs.htm](http://www.google.com/url?q=http%3A%2F%2Fwww.arobase.org%2Fmessageries%2Fserveurs.htm&sa=D&sntz=1&usg=AFQjCNHbqtjhPD1tjOs0O4j-2NwaP4GNLw)

**Procédure :**

Ajouter votre compte Microsoft

allons enregistrer ces informations afin que vous puiss<br>drier, Contacts et Messages.

Si vous n'avez pas rentré déjà de compte microsoft dans les paramètres de l'ordinateur, une adresse microsoft et un mot de passe vous sont demandés à la première ouverture de l'application. Il faut alors CREER un adresse même si elle ne vous sert pas…..

> Pour créer l'adresse cliquez sur le lien : "s'inscrire pour obtenir un compte Microsoft".

suivez ensuite la procédure et remplissez le formulaire.

NOTEZ PRÉCIEUSEMENT L'ADRESSE COURRIEL ET LE MOT DE PASSE DANS UN CARNET !

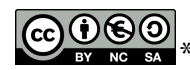

Adresse de messagerie

Mot de pass

Annuler

Enregistrer

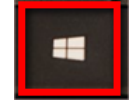

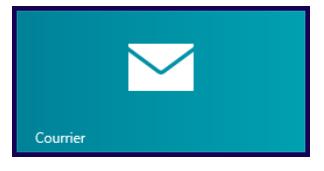

 $\mu^*$ Ce document est mis à disposition selon les termes de la Licence Creative Commons Attribution

<sup>-</sup> Pas d'Utilisation Commerciale -Partage dans les Mêmes Conditions 3.0 France. 1/3

Entrez une autre adresse pour vérifier (si vous en avez une bien sur) et surtout un numéro de téléphone portable. Ces données sont cryptée mais seront utilisées en cas de perte de mot de passe. Surtout si vous changez de numéro de téléphone portable pensez à changer rapidement les coordonnées dans le compte microsoft, sinon c'est véritablement la croix et la bannière en cas de perte de mot de passe.

Une fois l'adresse crée renseignez-là directement dans les paramétrages de l'ordinateur ou bien dans courrier, et le windows store (ce compte sert aussi à télécharger des applications nouvelles)

Un premier compte est donc entré dans l'application Courrier, même si vous ne vous servez pas de la messagerie Outlook. Entrez maintenant votre

propre messagerie :

\* sur l'application courrier ouverte, faites le raccourci Win+C

\* dans la barre "charmante" sélectionnez les paramètres

\* cliquez sur "ajouter un compte", puis choisissez le type de messagerie voulu.

\* dans l'écran suivant entrez les données de connexion nécessaire : adresse et mot de passe correspondant.

Au besoin entrez l'adresse du serveur IMAP (cf au dessus)

L'application va se connecter à votre compte en ligne et commencer à télécharger les derniers messages de votre boite de réception.

Pour la gestion de votre carnet d'adresse c'est l'application Contacts qui s'en charge….

# 3. Utiliser un logiciel

Si vous utilisiez un logiciel spécifique pour gérer vos comptes de messagerie, téléchargez la version pour Windows 8 et installez-la.

Vous pourrez facilement exporter le carnet d'adresse et les paramétrages (pour les filtres par exemple) depuis l'autre ordinateur, et les réimporter dans la version pour Windows 8.

C'est le cas pour Mozilla Thunderbird, Microsoft Oulook, Opera Mail, IncrediMail, …. L'avantage de cette solution c'est que vous ne serez pas dépaysés par l'interface !

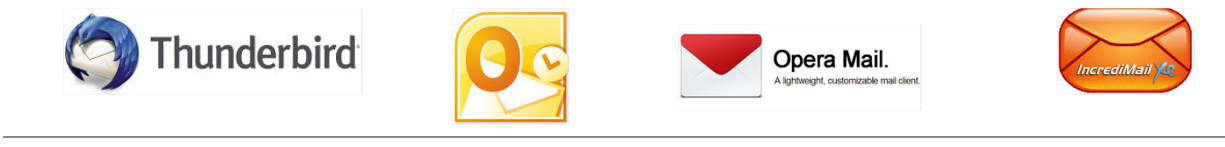

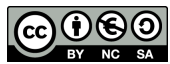

\*Ce document est mis <sup>à</sup> disposition selon les termes de la Licence Creative Commons Attribution

- Pas d'Utilisation Commerciale -Partage dans les Mêmes Conditions 3.0 France. 2/3

 $\Theta$  Ajouter un co...

Hotmail.com, Live.com, MSN

Exchange, Office 365, Outlook.com

Hotmail

Outlook

Google Se connecter Autre compte Se connecter Orange Se connecte Yahoo! Se connecter

 $\blacktriangleright$ 

# 4. Utilisation d'applications spécifiques

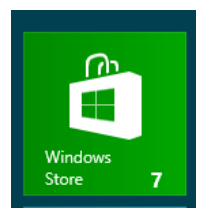

Signalons que des applications de gestion de courrier existent pour Yahoo! et Gmail et d'autres ! (L'application Google gère tous les services )

Si vous avez uniquement un courriel Orange, pourquoi ne pas télécharger l'application

correspondante et l'utiliser ?

Si vous êtes sur votre ordinateur windows 8, allez sur le Store, faites une recherche "mail", puis cliquez sur celui qui vous intéresse, installez !

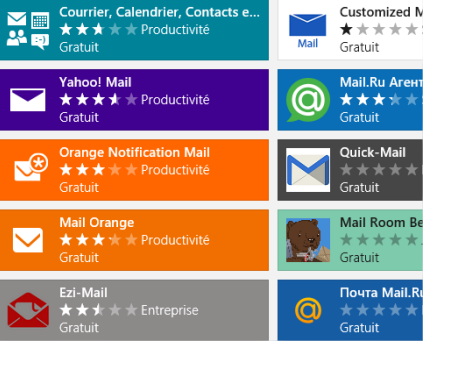

Allez voir ici :

[http://windows.microsoft.com/fr-fr/windows/search#q=mail&s=Store](http://www.google.com/url?q=http%3A%2F%2Fwindows.microsoft.com%2Ffr-fr%2Fwindows%2Fsearch%23q%3Dmail%26s%3DStore&sa=D&sntz=1&usg=AFQjCNELq3lu6PQ37CLYztokQ4BNsA6OhQ)

# 5. Utilisation Skype

Comme pour la messagerie, dans Windows 8, il existe deux façon d'utiliser Skype, qui rappellons-le a été racheté par Microsoft.

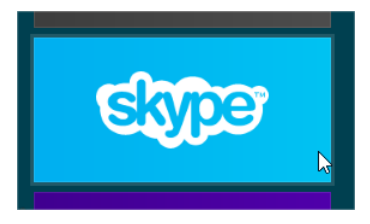

Utiliser l'application dans les tuiles, ou bien télécharger et installer la version bureau.

Deux remarques :

la version application ne fonctionne qu'avec les comptes Microsoft paramétrés après le rachat par Microsoft (mai 2011).

\* la version application ne fonctionne pas avec les contacts qui sont trop anciens (vous ne les trouvez pas dans les adresses, ils ne sont pas joignables car

cette application n'utilise pas les mêmes protocoles de connexion)

Pour pallier ces manquements, utilisez la version de bureau qui a un accès plein à tous les comptes, vous pourrez utiliser votre pseudo habituel même s'il n'est pas lié à un compte microsoft.

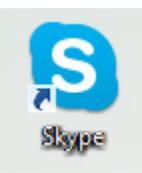

Allez sur le site de Skype :

[http://www.skype.com/fr/download-skype/skype-for-computer/](http://www.google.com/url?q=http%3A%2F%2Fwww.skype.com%2Ffr%2Fdownload-skype%2Fskype-for-computer%2F&sa=D&sntz=1&usg=AFQjCNGlXyoNxYvr6p7OsbdYYDl-scE8Mw)

Téléchargez la version qui vous convient, et installez-la, mettez un raccourci dans les tuiles (si vous voulez ) et désactivez la tuile qui concerne la version application de skype (la version limitée donc).

Télécharger Skype pour Bureau **Windows** 

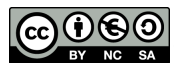

\*Ce document est mis <sup>à</sup> disposition selon les termes de la Licence Creative Commons Attribution

- Pas d'Utilisation Commerciale -Partage dans les Mêmes Conditions 3.0 France. 3/3

# **Le courriel**

1. Comment se passe la remise du courrier électronique ?

Vous avez une boite aux lettre électronique et elle fonctionne comme le courrier normal : vous faites une lettre, mettez le timbre, la postez ; le postier la réceptionne, l'emmène au centre de tri puis la redistribue au bon quartier, un postier apporte la lettre dans la boite au lettre du destinataire. Ce qui fait le schéma suivant :

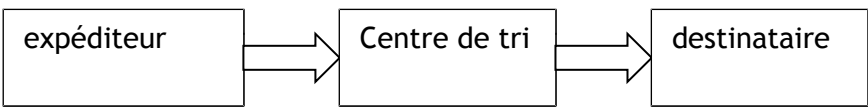

Pour l'email c'est la même chose à quelques différences près :

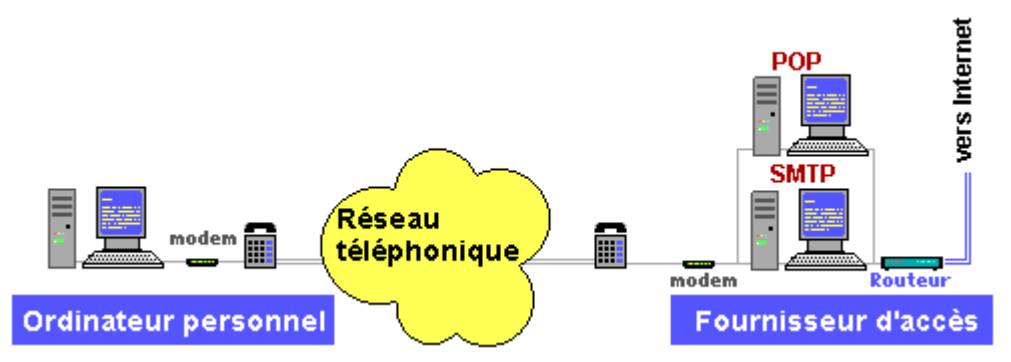

Votre ordinateur est lié au réseau téléphonique, et va se connecter sur le serveur de votre fournisseur d'accès (qui joue ici le rôle du centre de tri) pour accéder à internet et aux courriels stockés sur ce même serveur.

2. Deux serveurs se partagent les tâches :

• le **POP** (**P**ost **O**ffice **P**rotocol) qui va réceptionner les courriels que l'on vous envoie, c'est le serveur de réception des courriels,

• le **SMTP** (**S**imple **M**ail **T**ransport **P**rotocol ) qui va envoyer les courriels que vous avez préparés au bon destinataire.

#### 3. Détail des actions Réception/Envoi:

• Lorsque vous faites **Envoyer** depuis Outlook, Outlook va se connecter au SMTP de votre fournisseur d'accès et transmettre le message. Le serveur SMTP va quand à lui contacter le POP de votre destinataire et transmettre le message. Si l'adresse que vous avez inscrite n'est pas répertoriée dans l'annuaire du serveur POP, il renverra le message « aucun abonné à ce numéro » !! Vérifiez donc bien l'orthographe de l'adresse du destinataire avant de faire Envoyer.

• Quand vous faites **Recevoir**, Outlook contacte le serveur POP de votre fournisseur et lui demande s'il y a du courrier, si oui, il les rapatrie dans sa boîte de réception, sinon, il raccroche.

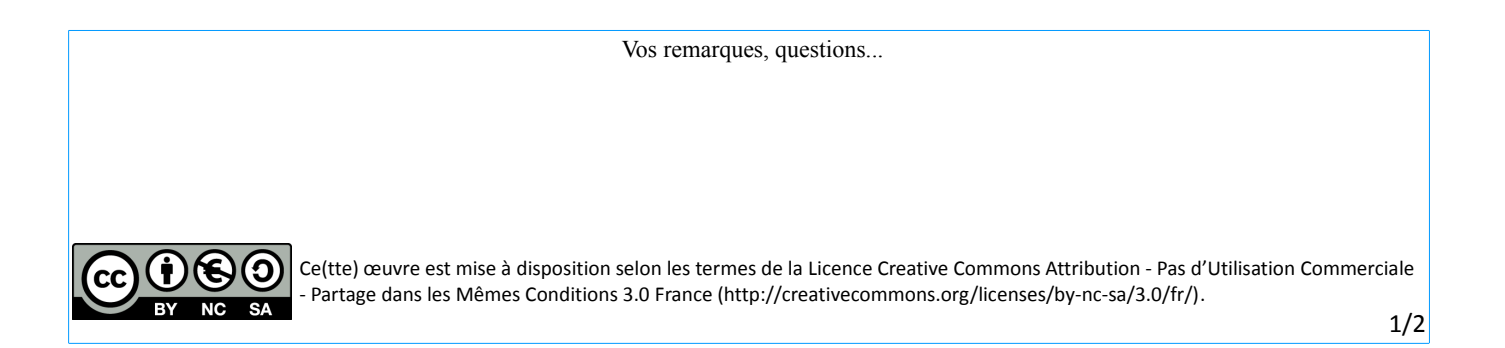

# **LE WEBMAIL**

Quand vous vous connectez sur internet pour lire vos courriels, vous utilisez le **WEBMAIL**.

Tous les fournisseurs d'accès internet (FAI) ou de courriels vous permettent d'accéder à vos courriels directement via internet.

Si votre ordinateur personnel tombe en panne ou bien si vous êtes à l'étranger, il vous suffit, dans un cadre approprié équipé d'une connexion internet, de taper l'adresse internet de votre FAI (*www.wanadoo.fr, www.laposte.net, etc…*) pour accéder à la rubrique « mes courriers ». Vous devrez mettre votre identifiant et votre mot de passe (fournis par le FAI), puis vous accédez à vos courriers directement sur le serveur. Vous êtes connecté au POP et SMTP de votre FAI sans intermédiaire (sans Outlook ou tout autre logiciel de messagerie).

Fichier

Adresse

**Ca** Précédente

1. La procédure (applicable pour tous les fournisseurs de courriel) :

- a. Dans la barre d'adresse de votre navigateur entrez l'adresse de votre fournisseur
- b. Sur le site de votre FAI, trouvez le bouton « messagerie » ou « mail » , cliquez dessus
- c. Sur la page de connexion à votre compte courrier, entrez vos identifiants et mots de passe, puis cliquez sur OK:

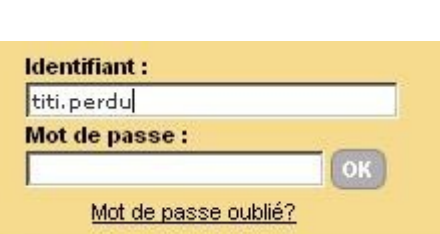

 $\times$   $2$   $\circ$ 

kž

Outils

 $\mathbb{P}$  Recherche

6 Google - Microsoft Internet Explorer

Edition Affichage Favoris

http://www.laposte.

Vous entrez ainsi sur la consultation de vos emails.

2. Qu'est-ce qu'une adresse email ?

Une adresse email se compose de 3 éléments :

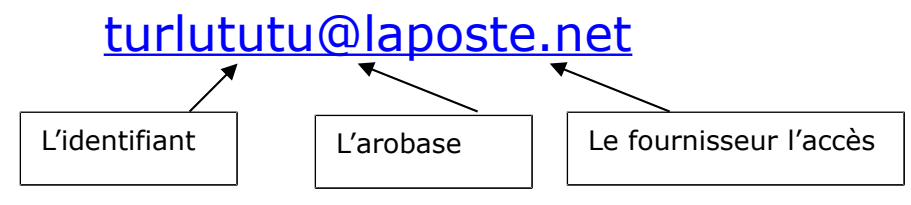

Ces 3 éléments **ne doivent pas comporter d'espace** ni de caractères spéciaux ( ?/ !\*+ ;,\$ etc…), seuls sont « permis » le \_ et le -, voire le point (.).

Vous pouvez créer autant d'adresses email que vous le désirez, la seule limite étant votre capacité à mémoriser les identifiants / mots de passe et à stocker tout le flux de vos emails.

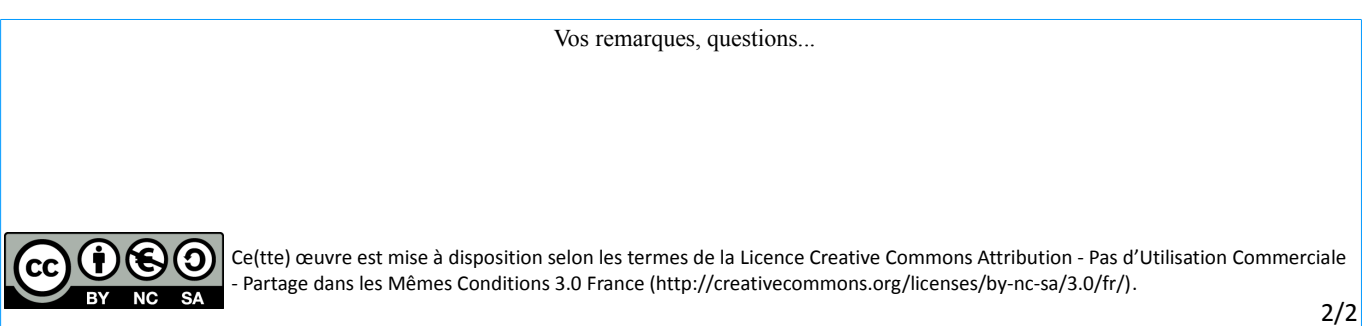

# **Lire-Écrire un courriel / Pièces jointes**

#### 1. Lire un courrier

Ma boîte à lettre m'informe du nombre de courriel que j'ai reçus :

Les courriel déjà lus sont en taille normale, les courriel non lus apparaissent en gras.

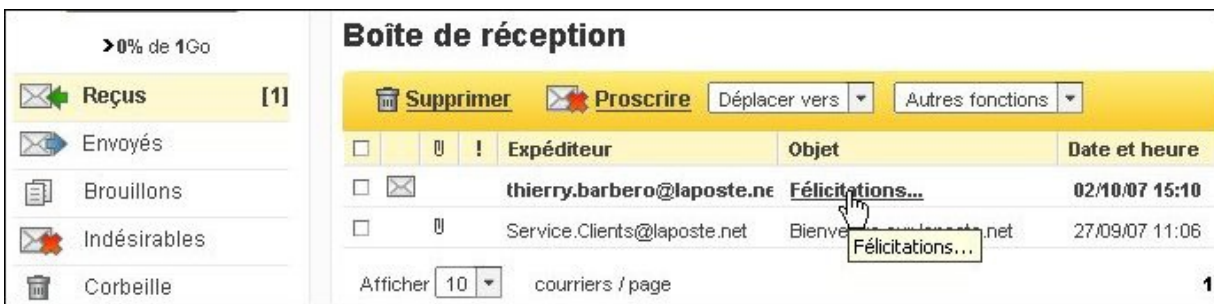

Notez que dans les colonnes apparaissent **l'Expéditeur, l'Objet du courrier, Date et Heure** Pour lire un courriel, rien de plus simple que de cliquer dessus, et voici qu'il s'ouvre dans une nouvelle fenêtre :

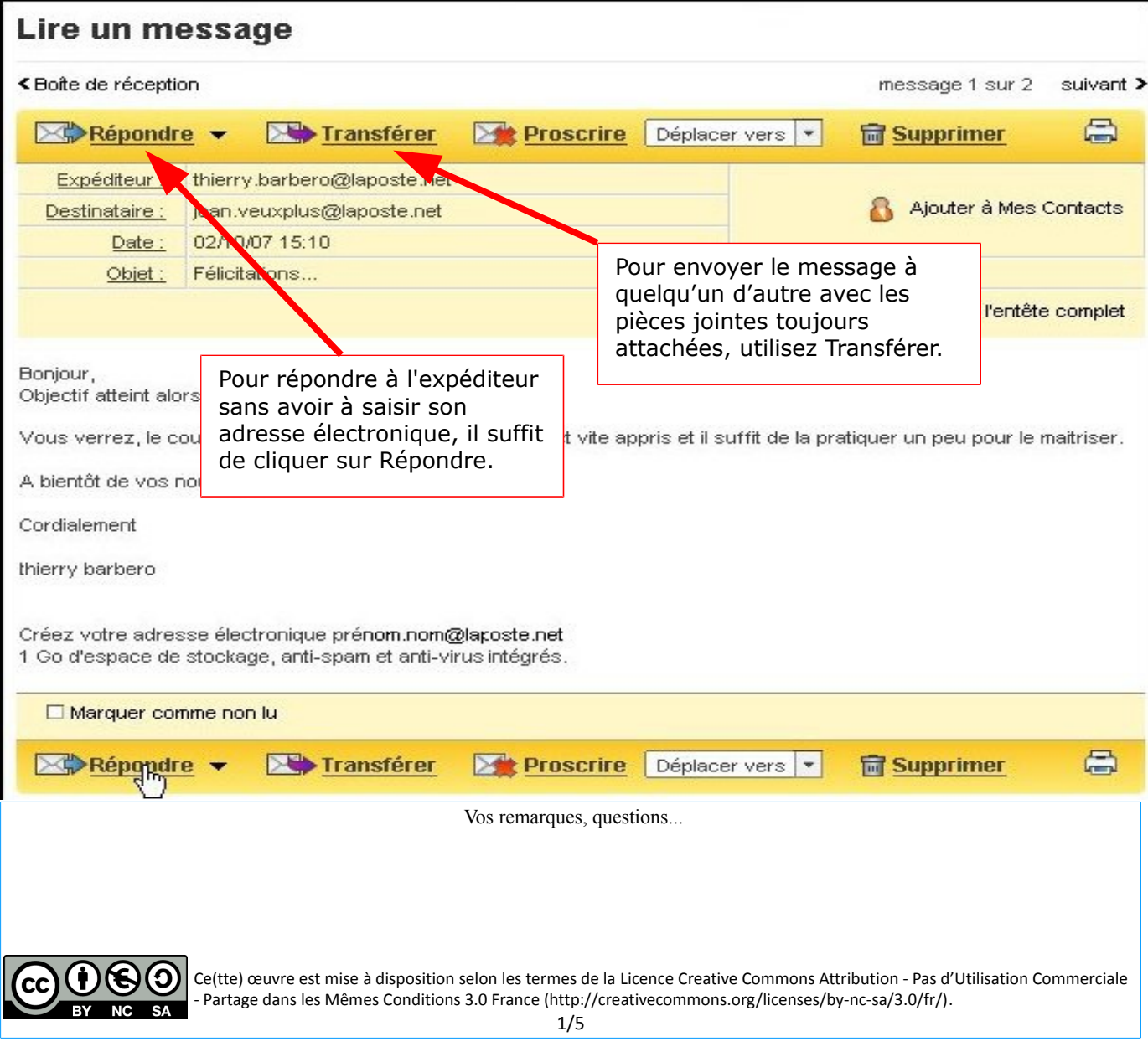

#### 2. Écrire un courriel: Webmail ou logiciel client de messagerie

#### **A ) Ouvrez votre messagerie :**

en webmail, ouvrez internet, tapez l'adresse de votre fournisseur de messagerie, puis entrez vos coordonnées (identifiant et mot de passe) dans la rubrique « mon courrier » ou « compte client », pour pénétrer sur votre boite de réception.

Avec votre logiciel client : ouvrez le logiciel, et c'est tout !

#### **B ) Cliquez sur le bouton Nouveau ou écrire .**

#### **C ) S'ouvre une fenêtre de rédaction de message, vous devez remplir :**

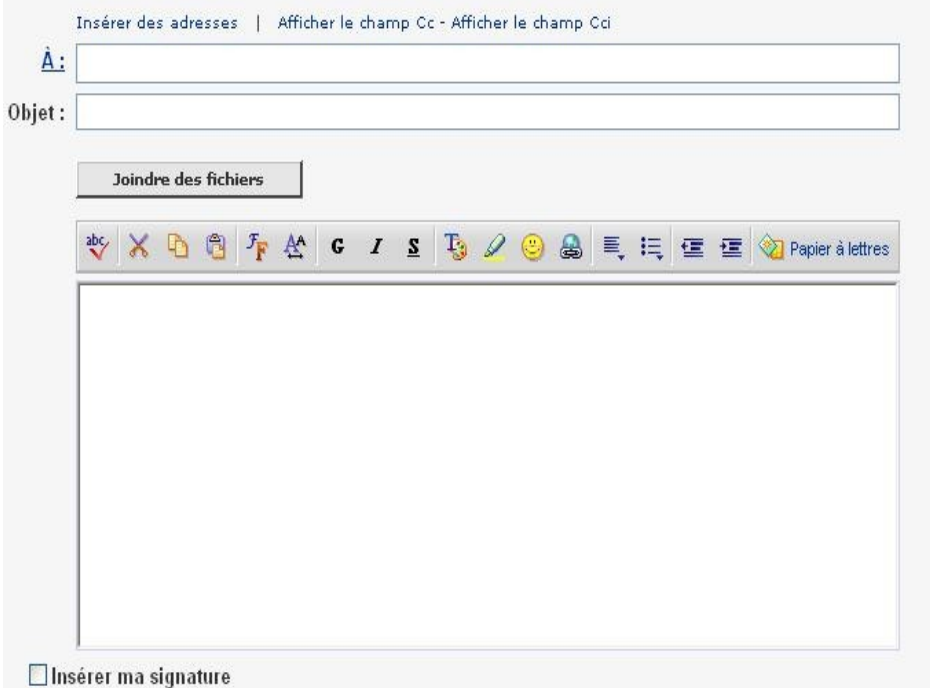

L'adresse du **destinataire principal** (A :)

doit obligatoirement être indiquée, sinon le courriel ne partira pas, il ne doit pas comporter d'espace, (il n'arriverait pas à destination..)

**Un OBJET** c'est le titre de votre message.

**Le corps du message** : votre texte !

Une fois rempli toutes ces conditions il ne vous reste plus qu'à : Envover

#### **Les autres options :**

*Mettre des destinataires en copie* : dans le champs Cc (en *copie carbone* ou *Copie Conforme*) ou encore, en Cci (*Copie conforme Invisible*). Dans ce dernier cas, le destinataire en Cci ne sera pas visible par les autres destinataires principaux ou en copie normale.

Vous pouvez également dans la rubrique Option *ajouter un Accusé de réception* et *une confirmation de lecture* (pour les logiciels client messagerie uniquement).

Si vous n'avez pas fini de rédiger votre courriel (il vous manque la pièce jointe par exemple ou du texte) vous pouvez *conserver le brouillon* que vous avez déjà commencé sans l'envoyer en cliquant

```
Sauvegarder contme brouillon
\mathsf{sur} . \mathsf{v}
```
Il vous suffira pour reprendre la rédaction d'aller dans le dossier « brouillon », d'ouvrir le brouillon et de finir votre courriel avant d'enfin l'envoyer.

#### 3. Ajouter une pièce jointe.

Lors de la rédaction du message, vous pouvez ajouter à tout moment un fichier en « pièce jointe »

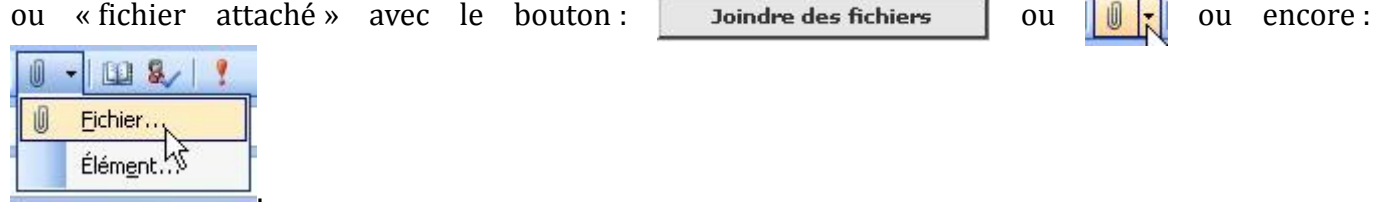

La fenêtre d'ajout de pièce jointe apparaît (en mode Webmail) :

#### Joindre des fichiers

La taille totale des fichiers ne doit pas dépasser 10.0 Mo

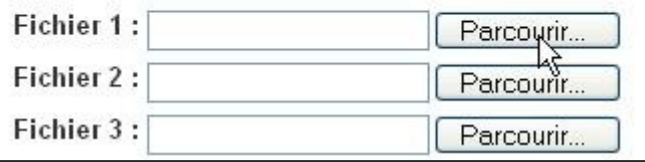

Cliquez sur parcourir pour choisir votre fichier (en mode logiciel vous accédez directement à cet étape).

Allez chercher votre fichier puis cliquez sur Ouvrir.

Dans le cas de webmail vous allez à l'étape suivante, en cas de logiciel client votre fichier est directement attaché à l'email.

Dans le meilleur des cas, on vous indique la taille maximale des fichiers à joindre (dans cet exemple, 10Mo). Sinon par convention ne dépassez pas 5 Mo par courriel.

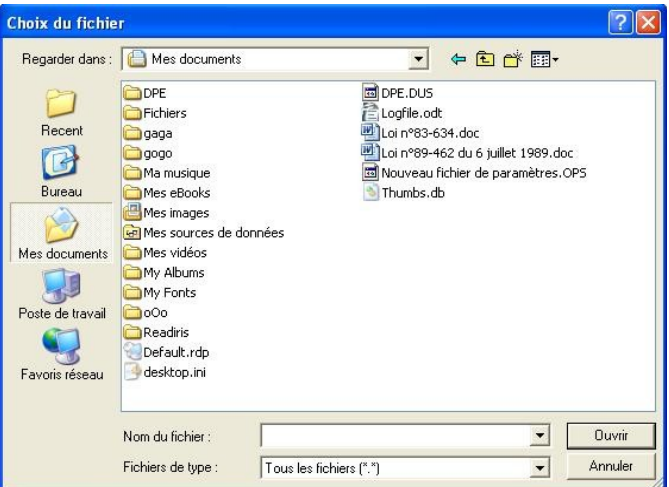

Une fois le fichier choisi si vous êtes en webmail, il faut télécharger la pièce jointe pour qu'elle s'attache au message, cliquez sur :  $\Box$  Joindre des fichiers  $\Box$ , revenez à la rédaction du message avec le bouton :

Retour au message, ou valider, ou OK (…suivant les messageries, méfiez-vous parfois le bouton retour revient au message mais sans avoir attaché les pièces jointes !).

Vous devez avoir maintenant :

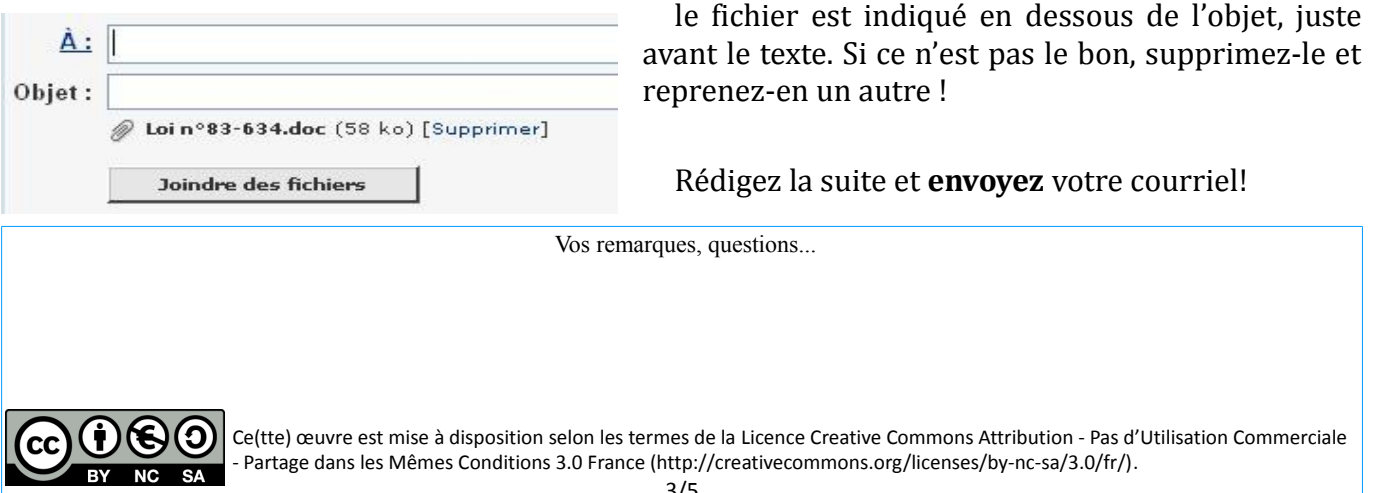

#### 4. Lire et sauvegarder une pièce jointe.

Je viens de recevoir un courriel auquel est joint un ou plusieurs fichiers que je souhaite conserver.

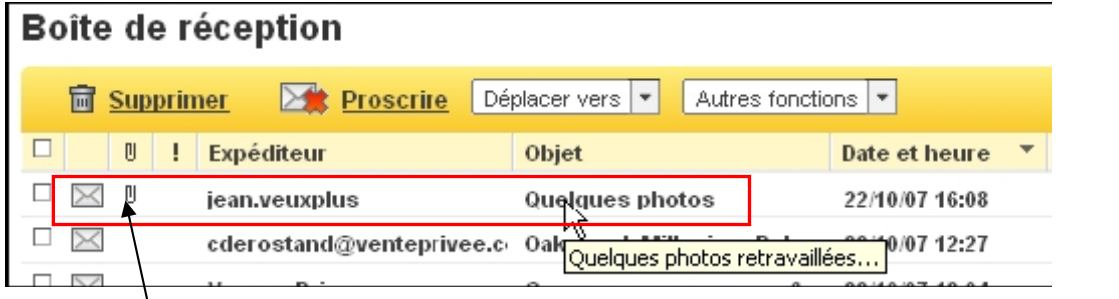

Remarquez le petit trombone, il signifie qu'il y a une pièce jointe au message.

Je vais commencer par ouvrir le courriel en cliquant dessus. Dans la fenêtre, j'accède à la photo en cliquant dessus.

Elle s'affiche dans les logiciels de messagerie (outlook ou thunderbird) directement dans la fenêtre du message, tout en bas après les réponses.

Pour la conserver, il faut cliquer dessus avec le bouton de droite et choisir dans le menu : **enregistrer la pièce jointe**

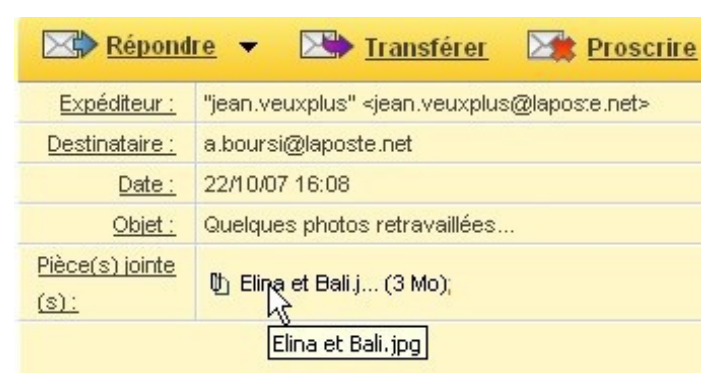

puis procédure classique : choisir l'endroit où l'on enregistre, de préférence dans « mes documents », la renommer, etc....

En Webmail, la procédure est un peu plus longue, quand vous cliquez sur la pièce jointe, une boite de dialogue s'ouvre vous demandant d'enregistrer la pièce jointe, certains fournisseurs de courriel

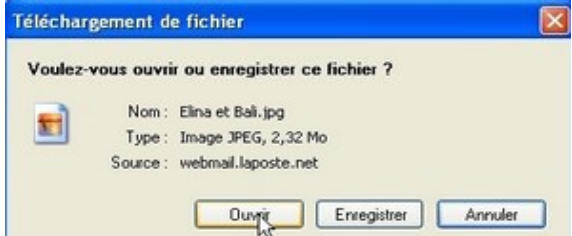

ajoutent une étape supplémentaire en vérifiant la pièce jointe contre les virus.

Donc, soit vous choisissez **ouvrir**, pour regarder la photo, soit **enregistrer** pour sauvegarder la photo dans « mes images » ou « mes documents ».

La pièce jointe est alors téléchargée et enregistrée sur l'ordinateur :

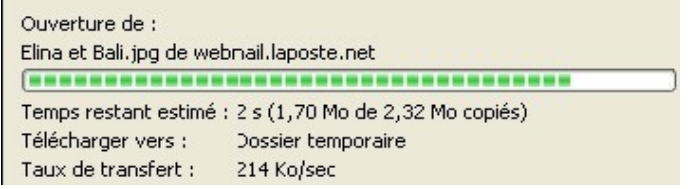

Vos remarques, questions...

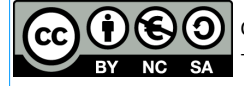

#### *LES 10 COMMANDEMENTS DU COURRIEL*

Nul besoin de consulter un manuel de savoir-vivre avant d'entamer une conversation orale, de décrocher le téléphone ou d'écrire une lettre "réelle" : nous avons tous assimilé les règles tacites de ces principaux moyens de communication. Les règles de la communication par e-mail (issues de la netiquette) restent en revanche ignorées. Nous vous proposons de les passer en revue.

#### **1. Utilisez le courriel avec parcimonie**

Ne noyez pas vos correspondants sous les e-mails. Limitez autant que possible le nombre de messages que vous envoyez. En particulier, évitez de participer à la circulation des chaînes.

#### **2. Tournez 7 fois la langue dans votre bouche...**

Un e-mail, ça s'écrit vite, ça part vite, ça arrive vite, et ça peut faire beaucoup de dégâts. Relisez les courriers sensibles plutôt deux fois qu'une. Une règle voudrait que vous n'écriviez pas dans un mail ce que vous ne pourriez pas dire en face à la personne concernée.

#### **3 . Identifiez-vous !**

Vous avez tout interêt à ce que vos courriels soient identifiables pour que vos destinataires les ouvrent et les lisent. A cet effet, n'hésitez pas, lors du paramétrage de votre logiciel de messagerie, à mentionner vos nom et prénom dans le champ *Expéditeur*. N'oubliez pas non plus que la signature du courriel peut contenir vos nom et coordonnées (voir la page consacrée à la signature).

#### **4. Sélectionnez les bons destinataires**

Le courriel doit être adressé à la ou aux personne(s) concernée(s). Placez les personnes devant seulement être tenues informées en copie conforme (Cc:). Si cette pratique est bien mise en oeuvre, les destinataires en copie ne devront pas avoir à répondre au courriel mais seulement en faire la lecture.

#### **5. Prenez garde aux envois en nombre**

Si vous devez envoyer un e-mail à un nombre important de destinataires, placez les adresses dans le champ *copie cachée* (Bcc: ou Cci:). De cette façon, chaque destinataire n'aura pas connaissance de la liste des destinataires.

#### **6. Définissez des priorités aux messages**

Si nécessaire, attribuez une priorité (importance) au message que vous envoyez. Les personnes à qui vous adressez votre courriel porteront alors une attention particulière à votre message. Attention: si vous envoyez tous vos courriels en "haute priorité", vous risquez de ne plus être crédible. Indiquez la priorité uniquement aux messages urgents.

#### **7. Soignez vos messages**

Même si le ton d'un e-mail est moins formel que celui d'une lettre écrite, efforcez-vous de respecter les règles d'orthographe et de grammaire. N'hésitez pas à cet effet à utiliser les outils de correction orthographique des logiciels de messagerie. N'oubliez pas non plus la politesse, tout en évitant les formules alambiquées ou ampoulées (du style "*veuillez agréer l'expression de mes sentiments les meilleurs*"). Les expressions simples , du type "*Bien à vous*" ou "*Cordialement*" ont la cote.

#### **8. Evitez les mots tout en majuscules**

L'utilisation des majuscules dans les courriels équivaut à CRIER. Mieux vaut donc éviter d'écrire des mots complets en majuscules.

#### **9. Réfléchissez à deux fois avant de forwarder un e-mail**

Vous vous apprêtez à faire suivre un e-mail. Mais avez-vous la permission de l'auteur ? Car divulguer à un tiers le contenu d'une conversation privée peut être dommageable...

#### **10. Evitez les informations confidentielles**

N'envoyez **jamais** d'information confidentielle par e-mail, en particulier votre numéro de carte bancaire, vos codes secrets et mots de passe.

Vos remarques, questions...

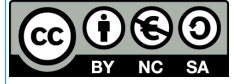

### **Le webmail : détail de l'interface**

- 1. Se connecter
	- Dans la barre d'adresse de votre navigateur, entrez l'adresse de votre fournisseur d'accès
	- Sur le site de votre FAI, entrez dans la rubrique « mon courrier »
	- Sur la page de connexion à votre compte courrier, entrez vos identifiants et mots de passe, puis cliquez sur OK:

Voici un petit tuto sur le courriel de Google : GMAIL, les webmails se ressemblent tous, les mêmes éléments et procédures se retrouvent chez yahoo ou la poste ou encore Orange.

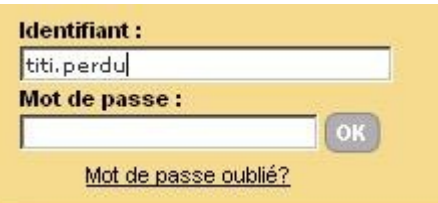

#### 2. Gmail, l'interface

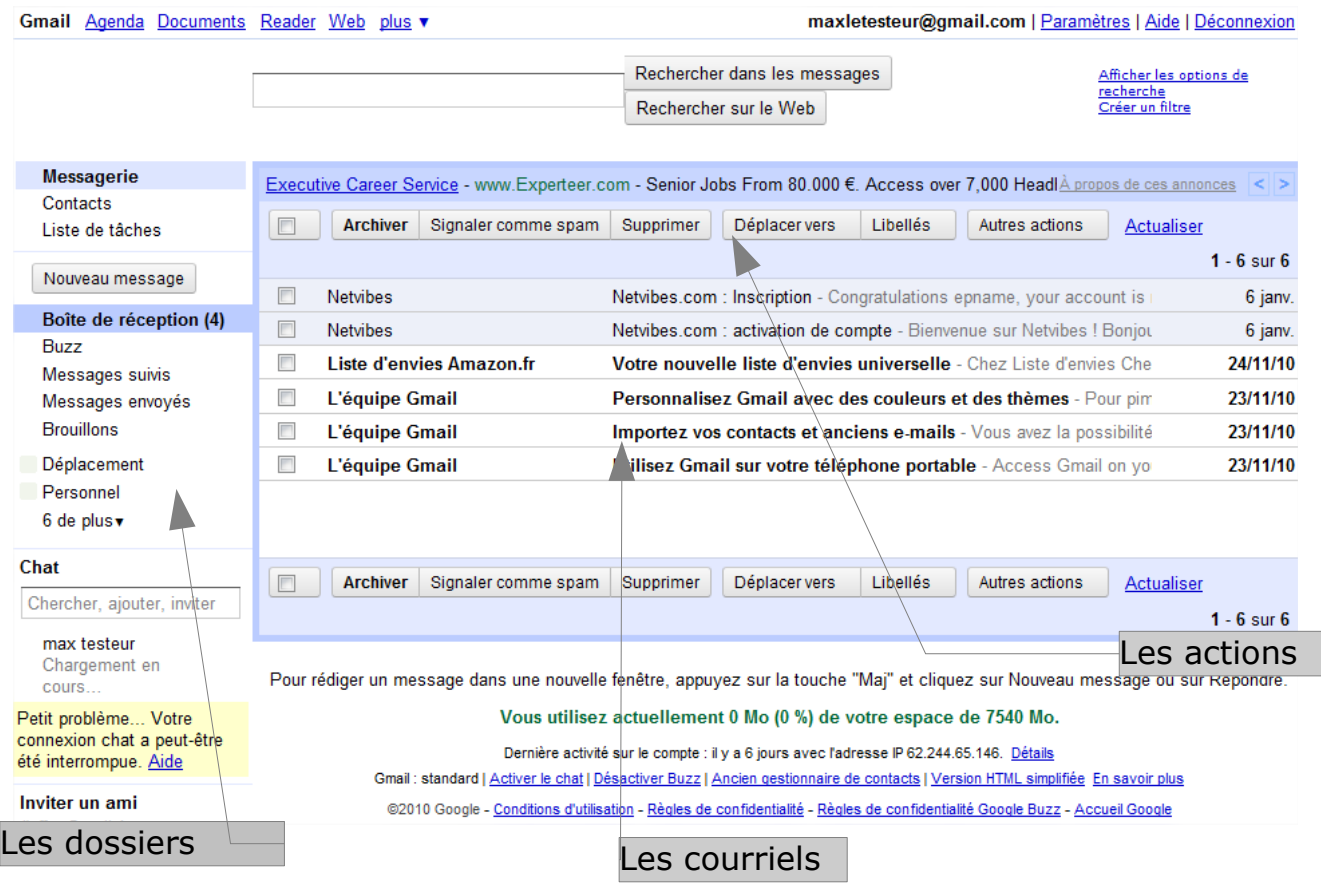

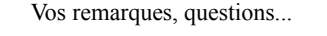

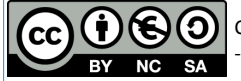

**Boite de réception** : contient les messages que vous avez reçu (en gras les « non lus »)

**Suivi** : contient tous les messages auxquels vous aurez ajouter une étoile

**Messages envoyés** : contient tous les messages que vous avez rédigés et envoyés.

**Brouillons**: contient les messages en cours de rédaction que vous n'avez pas encore envoyés (Gmail enregistre automatiquement un message)

**Spam ou indésirable** selon les messageries : contient tous les messages qui ont été considérés comme des messages que vous n'avez pas sollicités (publicités)

**Corbeille**: contient tous les messages que vous avez supprimés. Ils sont définitivement supprimés après 30 jours. Dans certaines messageries, il faut les supprimer, cela ne se fait pas automatiquement.

#### 4. envoyer un message

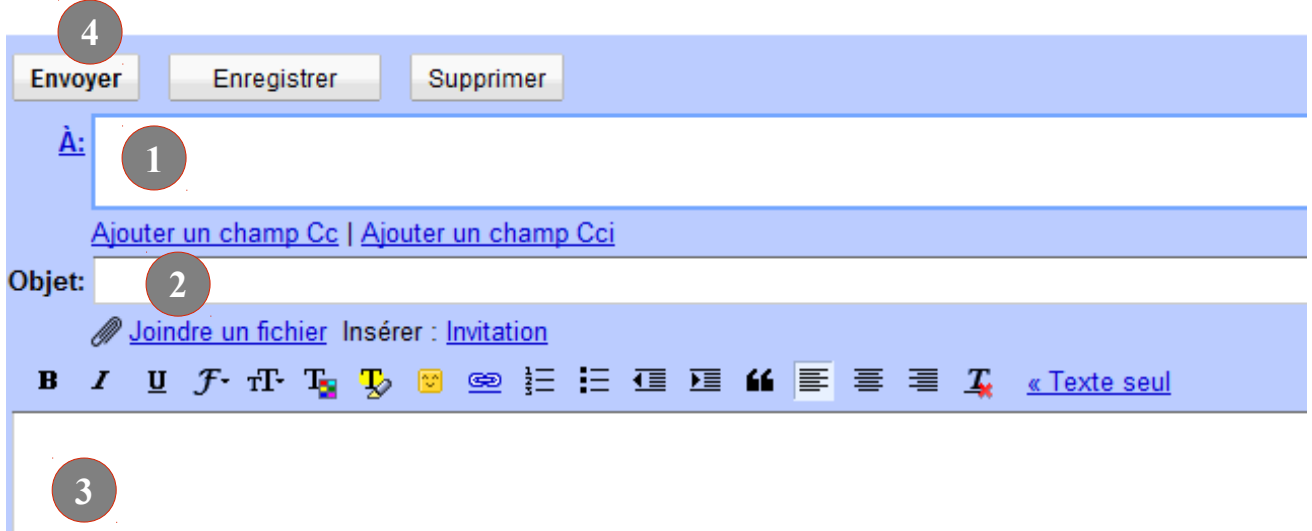

- 1) je mets un destinataire (une adresse email autre que la mienne ! Ou la mienne pour tester)
- 2) Je mets un titre ou objet à mon message (« coucou ! » « Les dernières photos » etc..)
- 3) Je rédige mon message, avec la bonne ponctuation, et une signature SVP.
- 4) Je vérifie et j'envoie (clic)!

Vos remarques, questions...

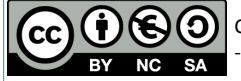

#### 5. Lecture des messages

Cliquez sur **boîte de réception** dans le menu de gauche pour en faire apparaître le contenu. Votre liste de message classé par date s'affiche sur l'écran (premier message de la liste=dernier message reçu), il suffit de cliquer sur l'**expéditeur** ou **l'objet** (les messages non lus sont en gras sur fond blanc, les déjà lus en non gras) pour afficher la fenêtre de lecture.

Sur la *fenêtre de lecture*, vous pouvez **répondre** en cliquant sur le bouton du même nom, la *fenêtre de rédaction* de message s'ouvre et vous pouvez rédiger votre réponse; cliquez sur **envoyer** pour la faire partir.

Si vous souhaitez transmettre le message à une autre personne, il faut **Transférer** le message : à droite du bouton « *Répondre* » cliquer sur la flèche puis choisir « *Transférer* » puis rédiger, mettre un destinataire, et envoyer !

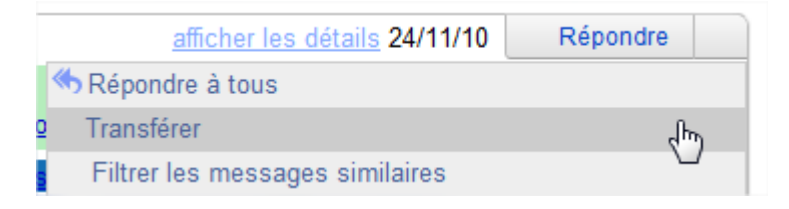

#### 6. Classer les messages

Comme montré au 2), une colonne avec les principaux dossiers se situe sur la gauche de l'interface et vous permet de classer vos messages. Par défaut on trouve : la Boite de Réception (Inbox, Reçus, etc...), la Corbeille (messages supprimés), les Messages Envoyés, les Brouillons, les Spam (Indésirables, Pourriels, etc...).

A vous de rajouter des dossiers à remplir : Famille, Amis, Factures, Commandes, Documents, etc....

Sur les messageries de type Yahoo, Orange ou LaPoste.net, vous avez une rubrique « dossier » ou « gestion des dossiers », ou simplement sur l'interface :

Cliquez sur le (+) et un nouveau dossier apparaît. Il faut le nommer et valider (touche entrée).

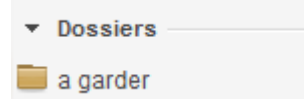

Pour classer dedans, sélectionnez le ou les emails (petite case à cocher devant le mail), puis dans les ACTIONS, choisir « *déplacer vers* » et

sélectionner le dossier voulu.

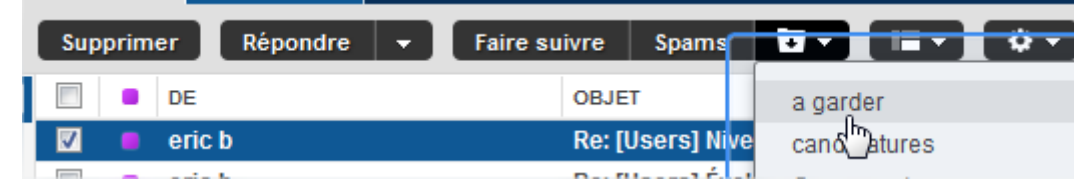

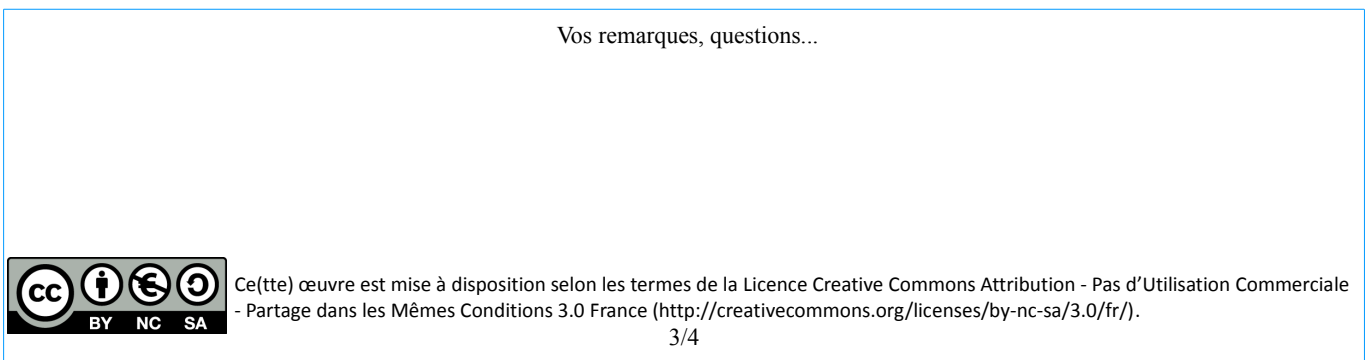

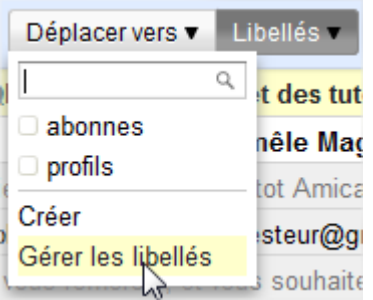

Pour la messagerie Gmail, cela fonctionne légèrement différemment. Les dossiers existent mais ils sont gérés de façon plus souple avec les « libellés ». Lorsque vous voulez classer un mail dans un dossier, vous lui donnez un libellé.

Pour créer les libellés, cliquez sur libellés, puis Gérer les libellés.

La fenêtre de gestion s'ouvre. Vous y retrouvez les libellés obligatoires, que vous ne pouvez pas changer (boite de réception), et les optionnels, dont vous pouvez ou non afficher la présence (bouton masquer), et aussi créer des « dossiers ou libellés » pour ranger selon vos propres

#### critères.

Cliquez sur « nouveau libellé ». Insérez le nom et validez.

Pour classer : sélectionnez le mail dans la liste de la boite de réception (case à cocher), puis appliquez le libellé en choisissant dans la liste des libellés (case à cocher de nouveau!) : le mail est toujours dans la boite de réception , mais comporte un libellé devant son objet. Si vous voulez le changer de dossier physiquement, il faut choisir plutôt « déplacer vers »

Votre mail peut aussi appartenir à 2 libellés différents mais dont le sens vous « parle ». Par exemple, un mail de réception de commande Amazon (votre livre favori) ira dans la libellé « commande » et aussi dans « mars 2010 » s'il a été reçu à cette date. Ce qui permet d'effectuer le tri par date mais aussi par catégorie.

#### 7. Supprimer les mails et les SPAMS.

Pour vous débarrasser des vieux mails que vous avez déjà lu et que vous ne souhaitez pas conserver : cochez la case devant le mail dans la liste, puis cliquez sur le bouton « supprimer ».

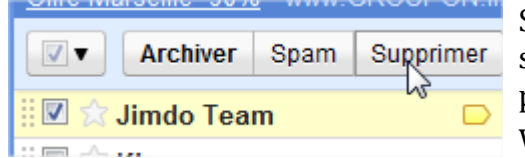

Si vous recevez du SPAM ou Pourriel, de la publicité non sollicitée, cochez comme ci-contre la case et cliquez sur SPAM, plutôt que sur supprimer.

Votre messagerie va automatiquement mémoriser l'adresse qui a envoyé cette publicité et la mettre dans un dossier « indésirable ».

Vous ne recevrez plus de courriels provenant de cette adresse-là.

Plus vous en ajoutez, mieux la protection se met à jour et filtrera vos messages entrants.

Vos remarques, questions...

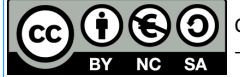

### **Les pièces jointes**

Quand on consulte son courrier électronique en webmail (c'est à dire sur un navigateur internet comme firefox plutôt que sur un logiciel comme Windows Mail ou Thunderbird), les pièces jointes ne sont pas téléchargées lorsque l'on visionne un message. En effet, quand on travaille en webmail, les messages et les pièces jointes sont toujours sur le serveur du fournisseur d'accès, et non pas sur votre ordinateur.

#### 1. La lecture

une pièce jointe apparaît comme un lien vers un fichier, que l'on peut choisir ou non de télécharger.

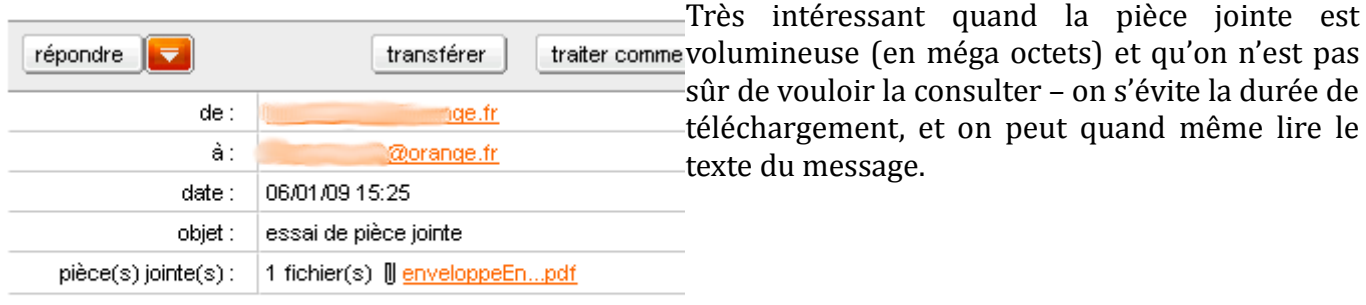

ceci est un message avec une simple pièce jointe.

Pour télécharger la pièce jointe, il suffit de cliquer sur le lien portant son nom. S'il est long, le nom peut être tronqué avec des pointillés (grandNomDePi….doc), mais on verra tout le temps l'extension (les trois dernières lettres).

C'est cette extension qui permet de savoir le *type de fichier,* et donc la ou les applications qui vont pouvoir l'ouvrir. En effet, les pièces jointes ne sont généralement pas prises en charge par le navigateur ou l'application de mail : suivant le type de fichier, c'est une application spécifique qui saura le lire (voir les associations de fichiers courantes à la fin).

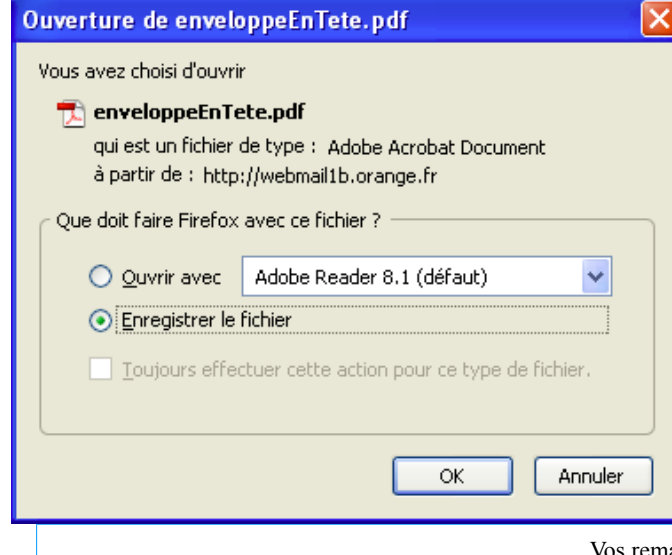

\* Cliquer sur le nom de la pièce jointe choisie.

\* Le navigateur ouvre alors une boîte de dialogue vous proposant soit d'ouvrir la pièce jointe, soit de l'enregistrer sur votre ordinateur.

\* Choisissez « enregistrer le fichier ».

Vos remarques, questions...

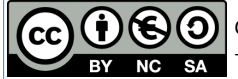

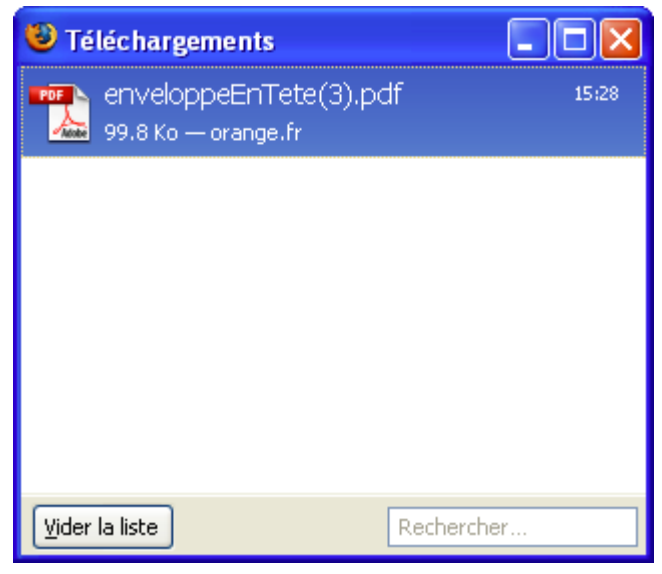

Une fois le téléchargement terminé, vous n'avez plus qu'à *double-cliquer* sur la ligne correspondant à votre pièce jointe pour qu'elle s'ouvre sur votre ordinateur avec la bonne application.

Le navigateur a enregistré la pièce jointe là où il stocke tous les éléments qu'il télécharge généralement sur le bureau, ou bien dans un dossier *téléchargements.*

Pour la mettre ailleurs, dans un dossier où vous pourrez la retrouver plus facilement, faites un clic droit sur la ligne dans la petite fenêtre de téléchargements, et sélectionnez « *ouvrir le dossier contenant le fichier* ».

Une fenêtre de l'explorateur de fichiers s'ouvre,

correspondant au répertoire où la pièce jointe a été enregistrée. Vous pouvez alors la déplacer vers n'importe quel dossier qui vous convient.

#### **Problème : la pièce jointe ne s'ouvre pas**

L'hypothèse la plus probable est que **vous ne disposez pas de l'application permettant de lire ce type de fichier.** 

Parfois, les gens envoient des pièces jointes sans se soucier du fait que leurs destinataires n'ont pas les mêmes logiciels qu'eux-mêmes. Recontactez l'émetteur en lui demandant quel logiciel il a utilisé. Au besoin, demandez lui d'enregistrer le document sous un autre format que vous saurez lire (avec la commande « enregistrer sous » de son logiciel).

Sinon, essayez de trouver sur internet une application pour ouvrir ce type de fichier : Google est votre ami !

Si vous êtes sûr que vous disposez de l'application, le plus simple est d'ouvrir cette application manuellement (*par son icône ou par le menu démarrer*), puis une fois dans l'application, d'utiliser le menu « fichier/ouvrir » et de parcourir les dossiers pour retrouver l'endroit où vous avez enregistré votre pièce jointe. Le fichier devrait alors s'ouvrir dans l'application que vous avez choisi.

Vos remarques, questions...

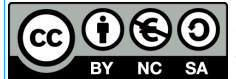

#### 3. Associations courantes

Les associations de documents permettent à Windows de reconnaître avec quel logiciel il doit ouvrir le document que vous avez téléchargé.

S'il ne reconnaît pas le type de fichier (qui est déterminé par l'extension à la suite du nom du fichier : le .pdf par exemple), il vous proposera d'associer un logiciel à ce nouveau type de fichier.

Astuce : s'il a reconnu le logiciel, une icône comme celles ci-dessous apparaîtra avec le nom du fichier, sinon, celle par défaut genre « page vide » comme celle-ci.

Documents bureautiques

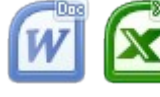

.doc s'ouvre avec Microsoft Word ou LibreOffice Writer

.xls s'ouvre avec Microsoft Excel ou LibreOffice Calc

.ppt ou .pps s'ouvrent avec Microsoft Powerpoint ou LibreOffice Impress

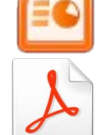

.pdf s'ouvre avec Adobe Acrobat Reader

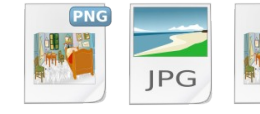

.Jpeg ou jpg, .Gif, .png s'ouvrent avec la visionneuse Windows ou votre programme d'image favori (Picasa, Gimp, Photofiltre, XnView etc...)

Animations et films

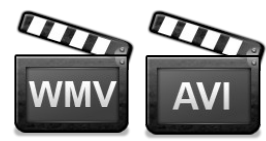

.avi, .wmv, .mpg s'ouvrent avec Windows Media Player ou VLC .mov s'ouvre avec Quicktime

#### Fichiers audio

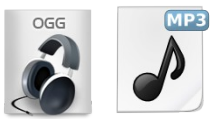

.mp3, .wma s'ouvrent avec Windows Media Player ou VLC .ogg s'ouvre avec VLC

Attention des extensions comme .DAT, .DATA peuvent être des virus maquillés, n'ouvrez sous aucun prétexte ce type de fichier, ne cliquez pas dessus, ne cliquez pas avec le bouton de droite dessus non plus !

Vos remarques, questions...

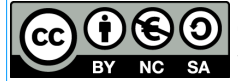

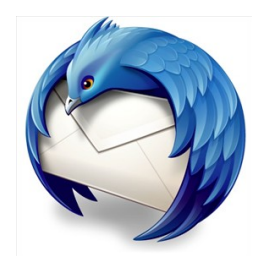

# **Thunderbird 3 - le client de messagerie**

1. Les fonctions de base

1.1 Création de compte automatisée ou manuelle

Il faut se rendre dans le menu Outils, Paramètres de Comptes pour créer un compte de messagerie, pour un groupe de discussions, fil d'informations RSS ou Blog. La grande nouveauté ici, c'est qu'il n'est plus nécessaire d'entrer manuellement les serveurs entrant et sortant. Thunderbird recherche et détermine automatiquement les protocoles POP, IMAP, SMTP.

Indiquez juste vos paramètres de connexion habituels, l'adresse électronique et le mot de passe, Thunderbird fait le reste !

Vous pouvez rentrer plusieurs courriels, ajouter aussi les listes de discussions, les flux RSS de la même manière, laissez vous guider par les assistants en Français.

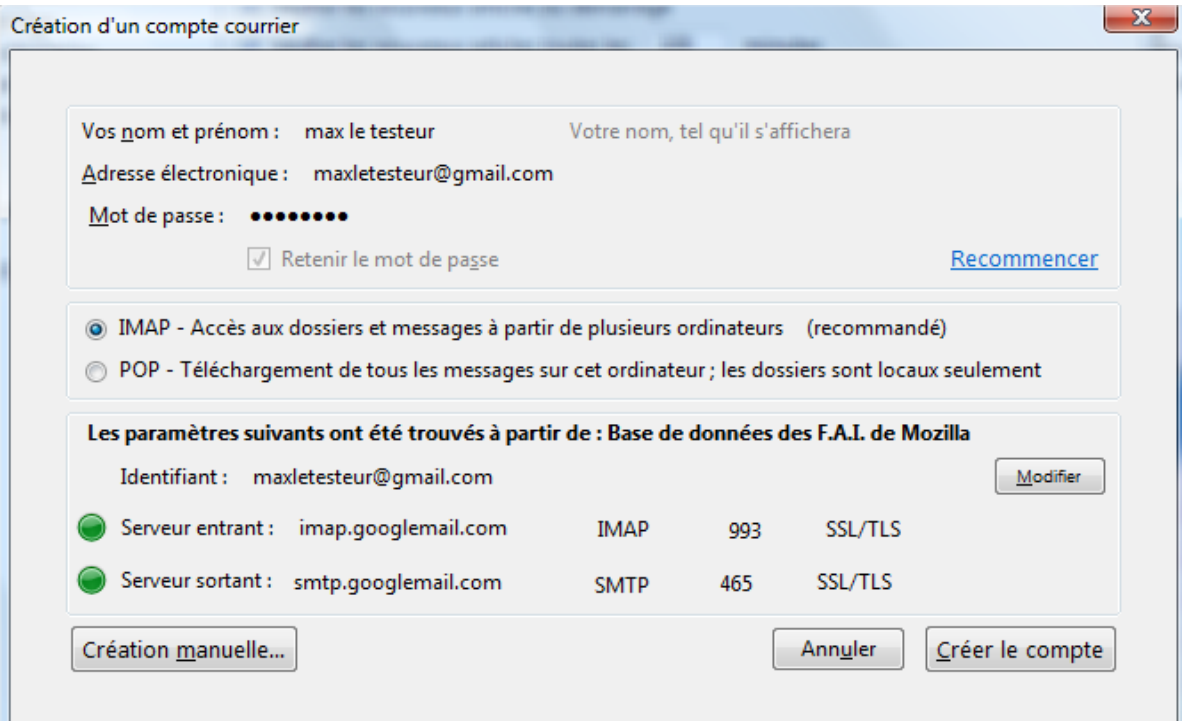

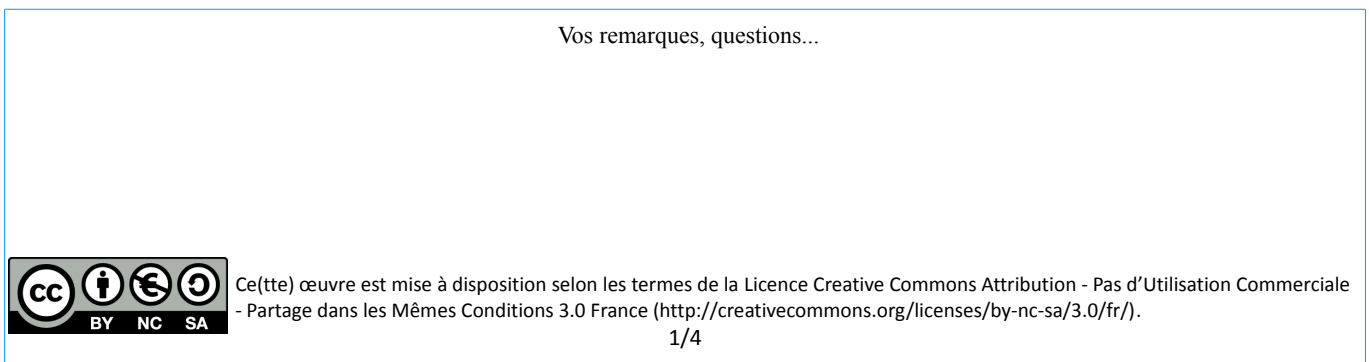

#### **1.2 L'interface**

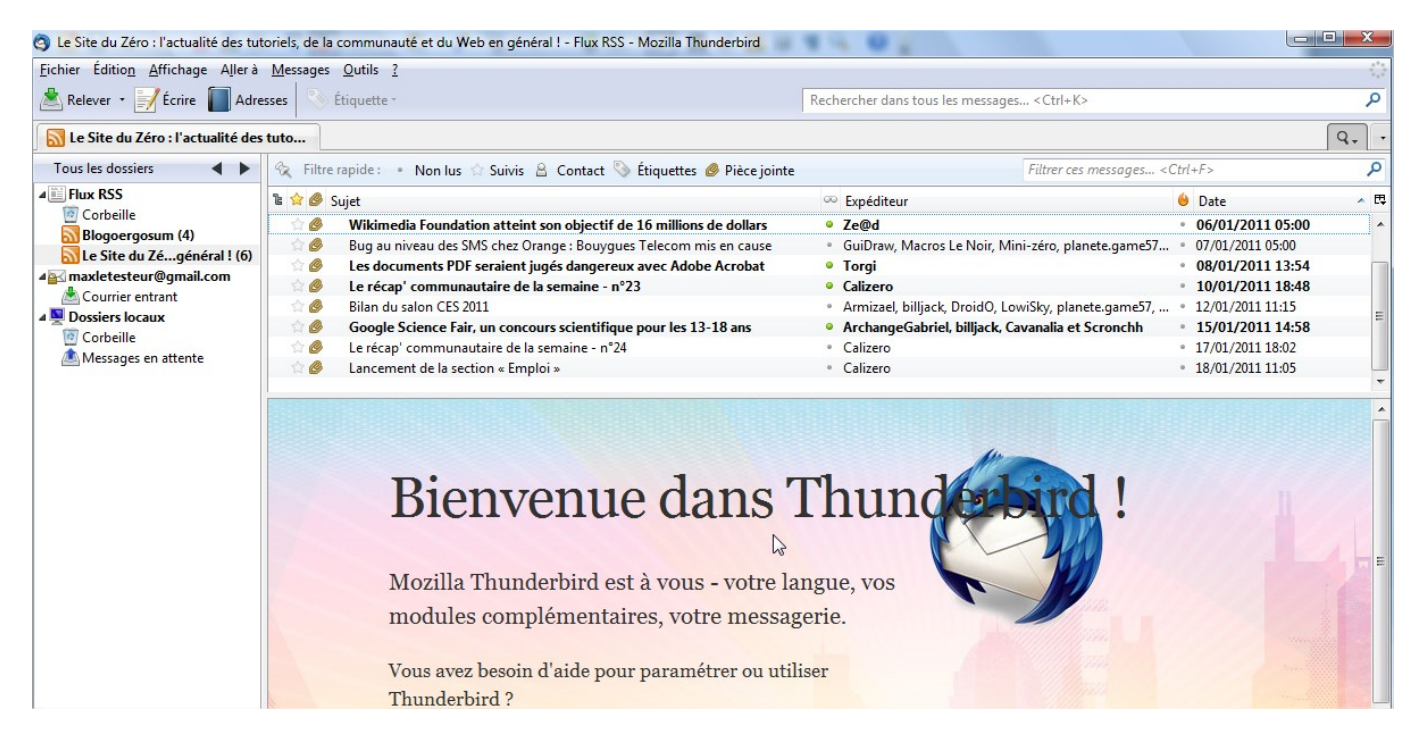

Simplifiée au possible, vous arrivez sur votre boite de réception, un bouton pour relever le courrier, un autre pour écrire, et l'accès au carnet d'adresse . Une nouveauté : les onglets, pour lire à la fois les flux rss ou les courriels reçus le tout dans une seule et même interface, calquée sur Firefox.

Pour rédiger : cliquer sur écrire, le destinataire est trouvé automatiquement si vous rentrez les premières lettres (c'est « l'autocomplétion »). Ici le détail pour rajouter un accusé de réception, dans le menu OPTIONS.

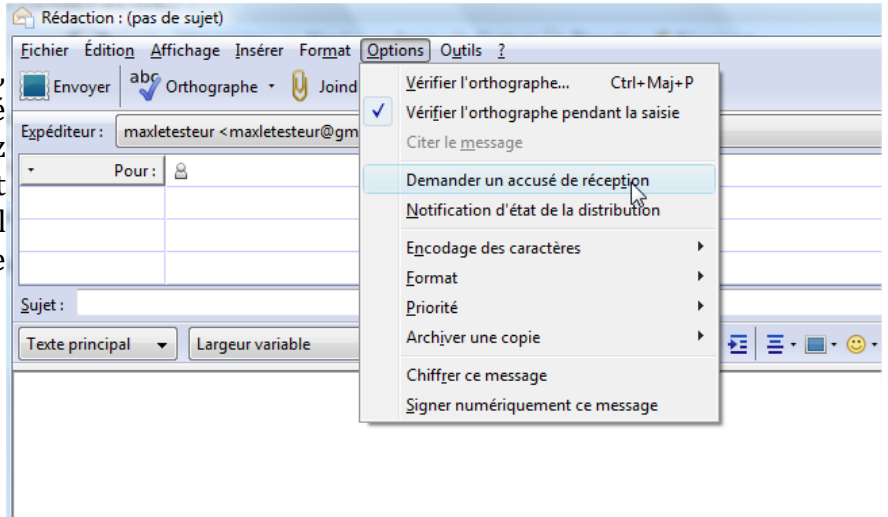

#### 2. les paramétrages importants

Affichez les options de Thunderbird avec le menu « **outils/ options** ».

Les **indésirables** se gèrent dans l'*onglet sécurité*. Pour que Thunderbird tienne à jour ses filtres des indésirables, activez la journalisation (ça vous évitera de faire tous les jours les mêmes manipulations de suppression !).

Dans l'onglet « **antivirus** » vous pouvez autoriser votre antivirus à contrôler les mails avant qu'ils ne soient téléchargés. De préférence, laissez décoché cette option.

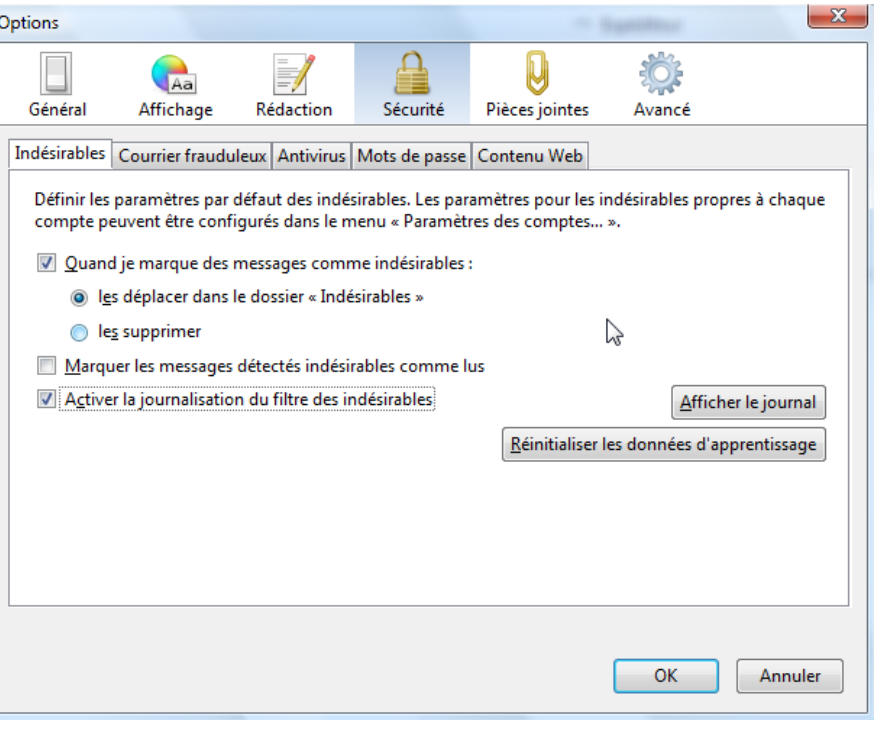

Pour votre curiosité personnelle regardez ce qu'apportent toutes ces options, les nouveautés de thunderbird 3 vous permettent par exemple de marquer en couleur les messages pour mettre un suivi personnalisé, c'est la rubrique **affichage**.

Les pièces jointes peuvent être enregistrées automatiquement dans le dossier de votre choix. A noter que si vous envoyez un message qui contient un mot clef de type « *trouvez ci-joint* », et que vous oubliez de mettre la pièce jointe, Thunderbird vous le dira !!!

#### Une autre nouveauté : **la Barre latérale de gestion des comptes**

Cette nouvelle barre classe chaque compte séparément mais offre aussi la possibilité d'accéder directement à une vue d'ensemble de tous les comptes. On retrouve ainsi à partir du dossier *Courrier entrant* l'ensemble des mails de tous les comptes réunis. Les dossiers sous-jacents permettent d'accéder aux mails reçus dans chaque compte individuellement.

De la même manière, on retrouve des dossiers Brouillons, Envoyés, Indésirable, etc. Ces dossiers peuvent être présents ou non selon votre compte. Ainsi, un compte Gmail vous proposera l'ensemble de ces dossiers tandis qu'un compte Yahoo! ne proposera que Courrier entrant et Corbeille.

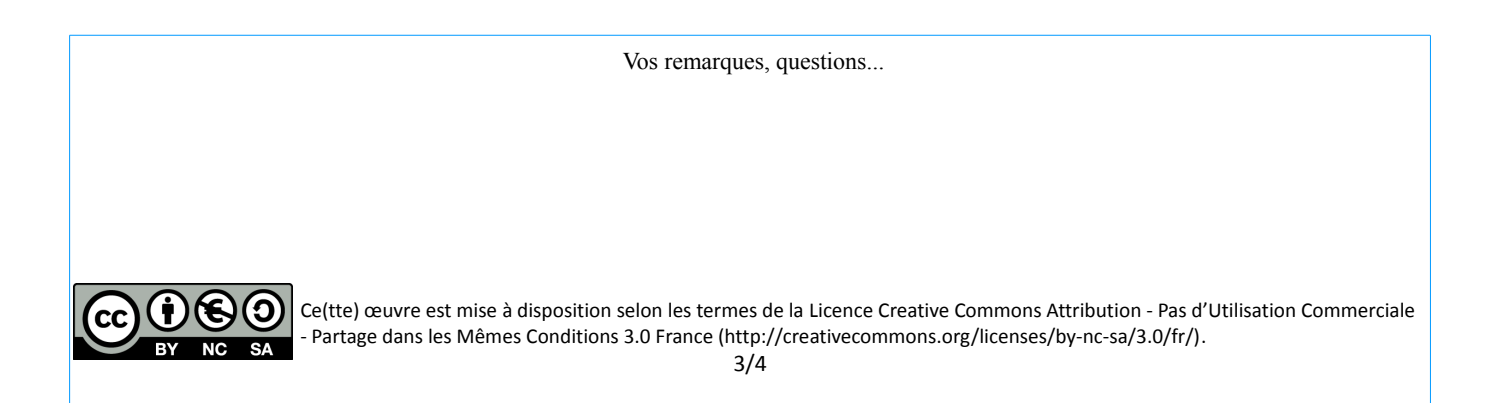

#### 3. Les modules complémentaires

Thunderbird, tout comme Firefox, vous offre plus de services grâce aux extensions : les modules complémentaires. Dans le menu OUTILS, sous rubrique Modules Complémentaires, vous pouvez consulter le catalogue des modules proposés, les télécharger et les installer, en régler les options.

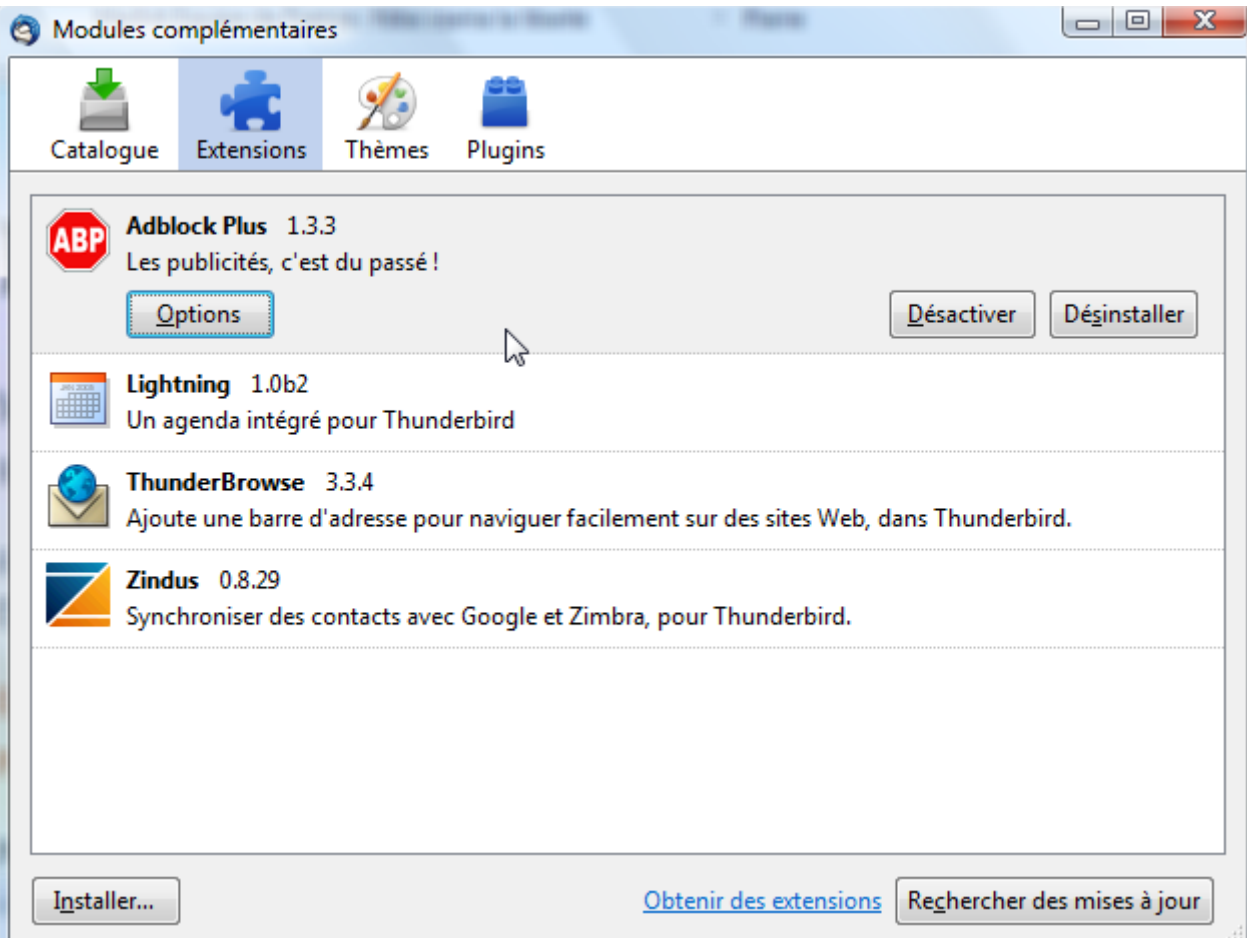

Pour modifier l'apparence de votre logiciel, le mettre en couleur « psychédélique » par exemple, utilisez la rubrique Thèmes.

A conseiller : « adBlock » pour bloquer les fenêtres publicitaires intempestives, vous réglez les fenêtres à bloquer sur le bouton OPTIONS.

Vos remarques, questions...

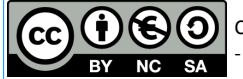